**United Republic of Tanzania**

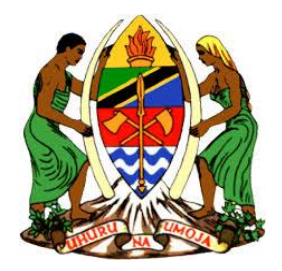

# **Prime Minister's Office Labour, Youth, Employment and Persons with Disability**

### **EMPLOYMENT MANAGEMENT INFORMATION SYSTEM (EMIS)**

**USER MANUAL-JOB SEEKERS**

**January, 2023**

**Version.1**

#### **Disclaimer**

This document and its contents, including the viewpoints and functional content expressed herein are the proprietary copyrighted property of Tanzania Employment Service Unit (TaESA), are intended for informational purposes only and are believed to be accurate as of its date of publication. All statements of platform and product compatibility in this document shall be considered individually in relation to the products referred to in the relevant statement. Copyright © 2022 TaESA|EMIS ver.1. All rights reserved. No part of this publication may be reproduced in any form without the prior written consent of Tanzania Employment Service Unit.

## <span id="page-2-0"></span>**Table of Contents**

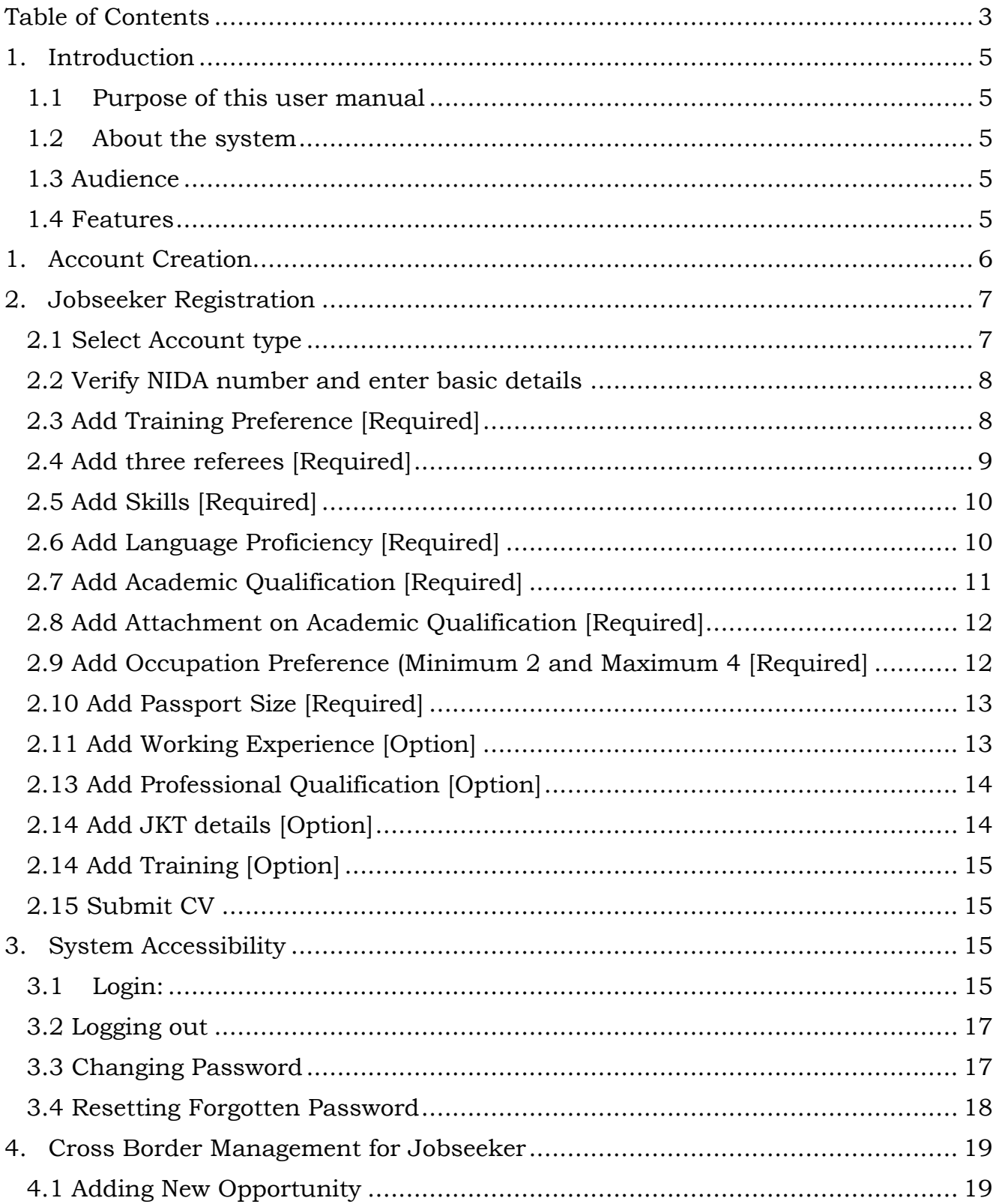

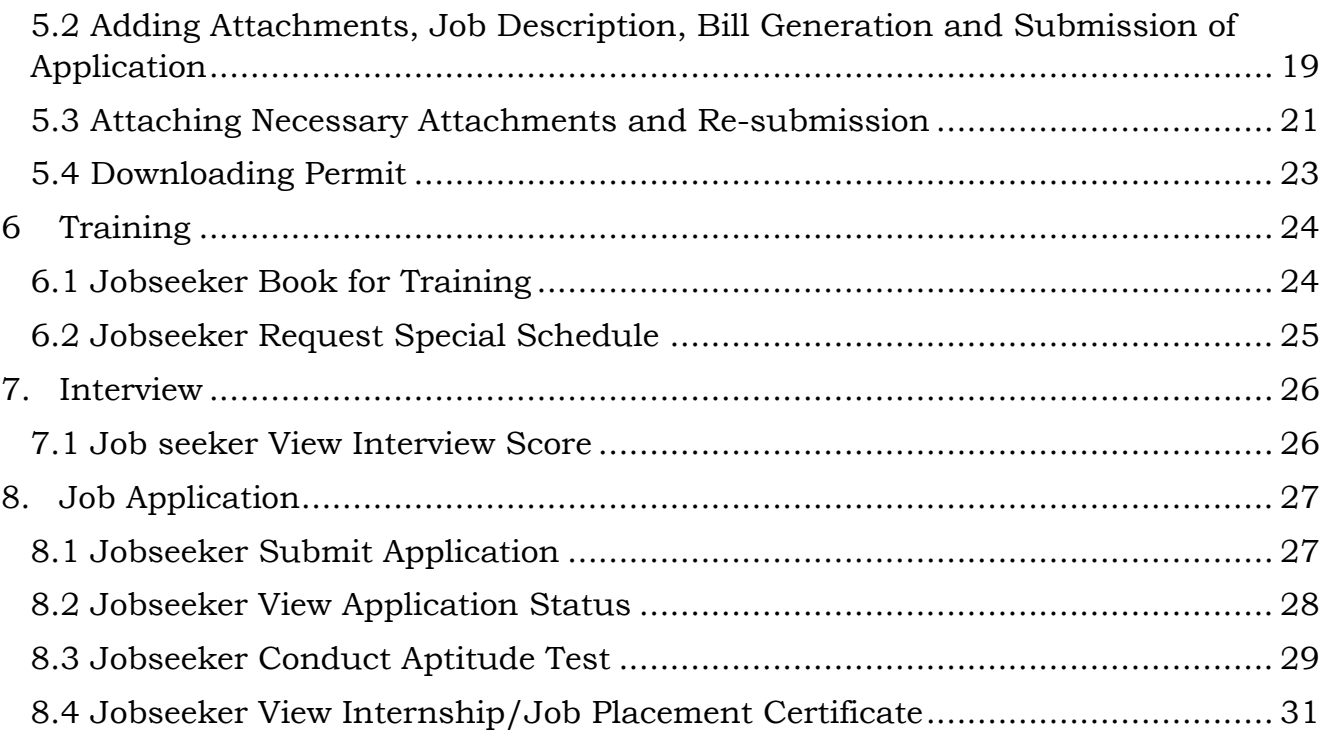

# <span id="page-4-0"></span>**1. Introduction**

#### <span id="page-4-1"></span>**1.1 Purpose of this user manual**

This User Manual provides instructional support and guidance to Authorized registered users of Employment Management Information System (EMIS). The manual focuses on access, navigation, use and management of the system.

### <span id="page-4-2"></span>**1.2 About the system**

Employment Management Information System is a web application system designed for Tanzania Employment Service Unit (TaESA) in providing services to Jobseekers. System Requirements

This system can be accessed by using a computer system and mobile phones with the following minimum requirements;

- i. Web browser
- ii. A viable internet connection

#### <span id="page-4-3"></span>**1.3 Audience**

The manual is a walk through to the system that will help Job seeker in understanding the interface and its features to enhance and ease their experience. All features and components of the system have been vividly described in this manual with screenshots and examples to facilitate easier understanding.

#### <span id="page-4-4"></span>**1.4 Features**

The Employment Management Information System has been designed using the latesttechnology to ensure interactivity and multiple features listed as:

- Account Creation
- System Accessibility
- Registration
- Cross Border Management

#### <span id="page-5-0"></span>**1. Account Creation**

- 1. Enter URL: **jobs.kazi.go.tz** in the address bar of the browser.
- 2. Press Enter to open the system login interface;

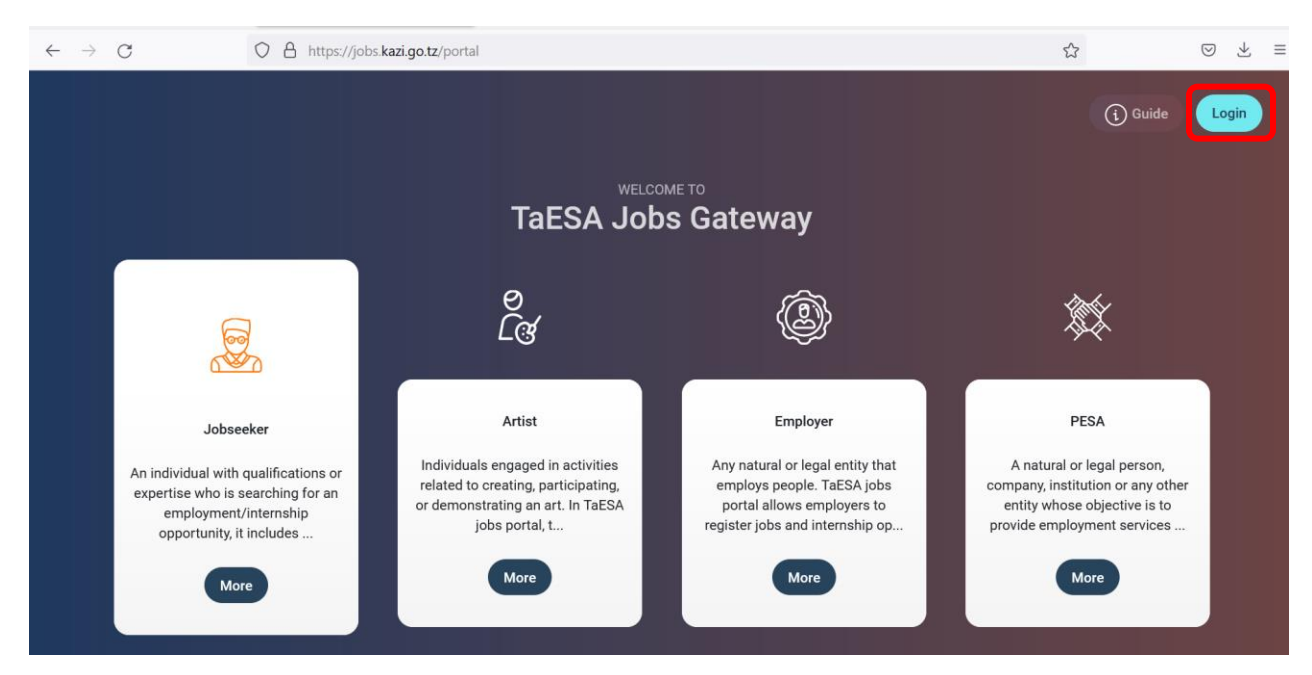

- 3. Click *Login*
- 4. Click *Create Account*
- 5. Fill all required details

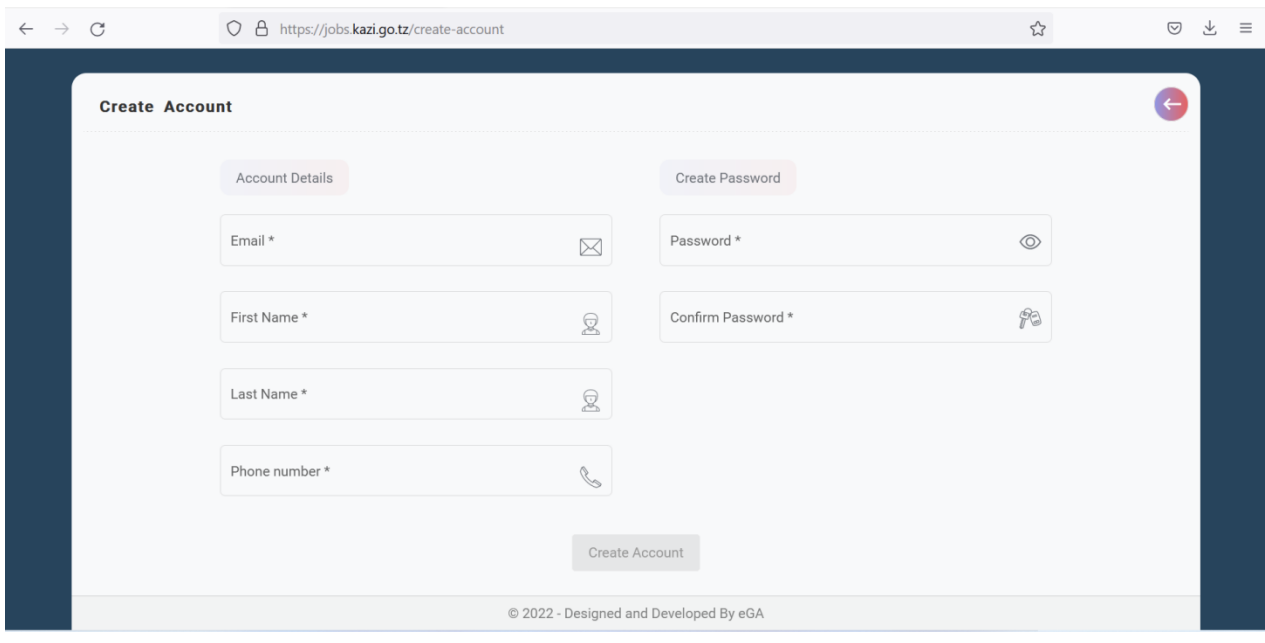

- 6. Click *Create Account*
- 7. Go to your email to activate account

### <span id="page-6-0"></span>**2. Jobseeker Registration**

### <span id="page-6-1"></span>**2.1 Select Account type**

- 1. Login to the system
- 2. Select Jobseeker as Account type
- 3. Click Proceed

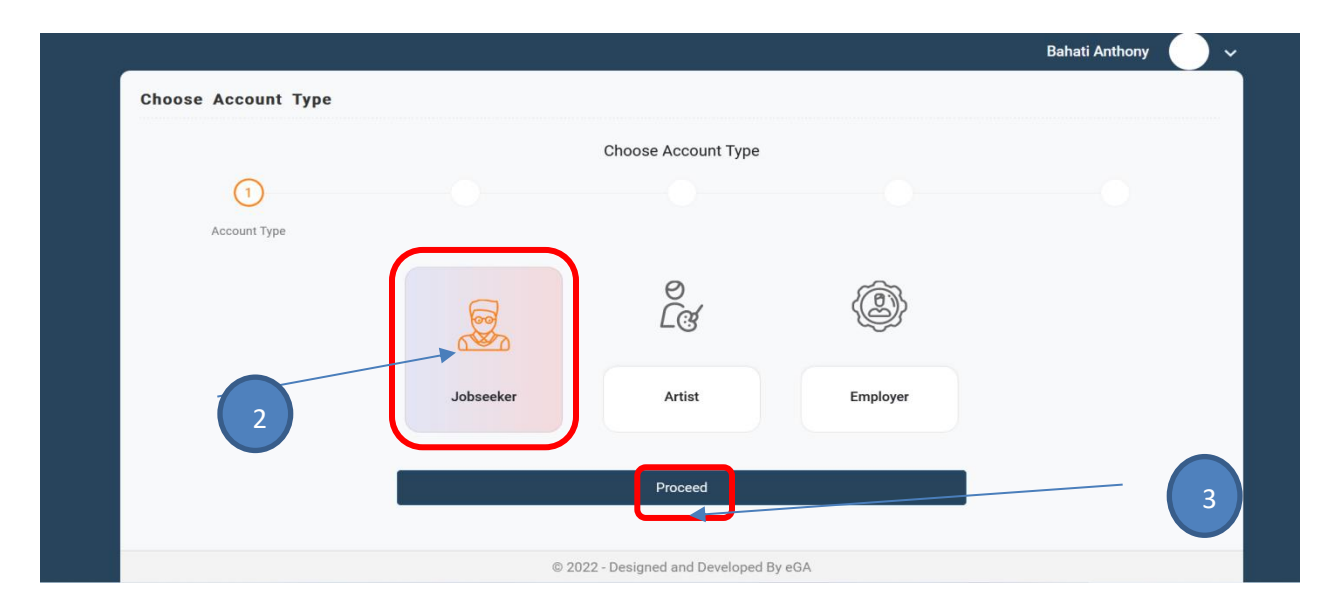

### <span id="page-7-0"></span>**2.2 Verify NIDA number and enter basic details**

- 4. Enter your NIDA number
- 5. Click Verify NIDA then provide correct answers from provided questions
- 6. Upon successfully verification, fill all required *Jobseeker details*

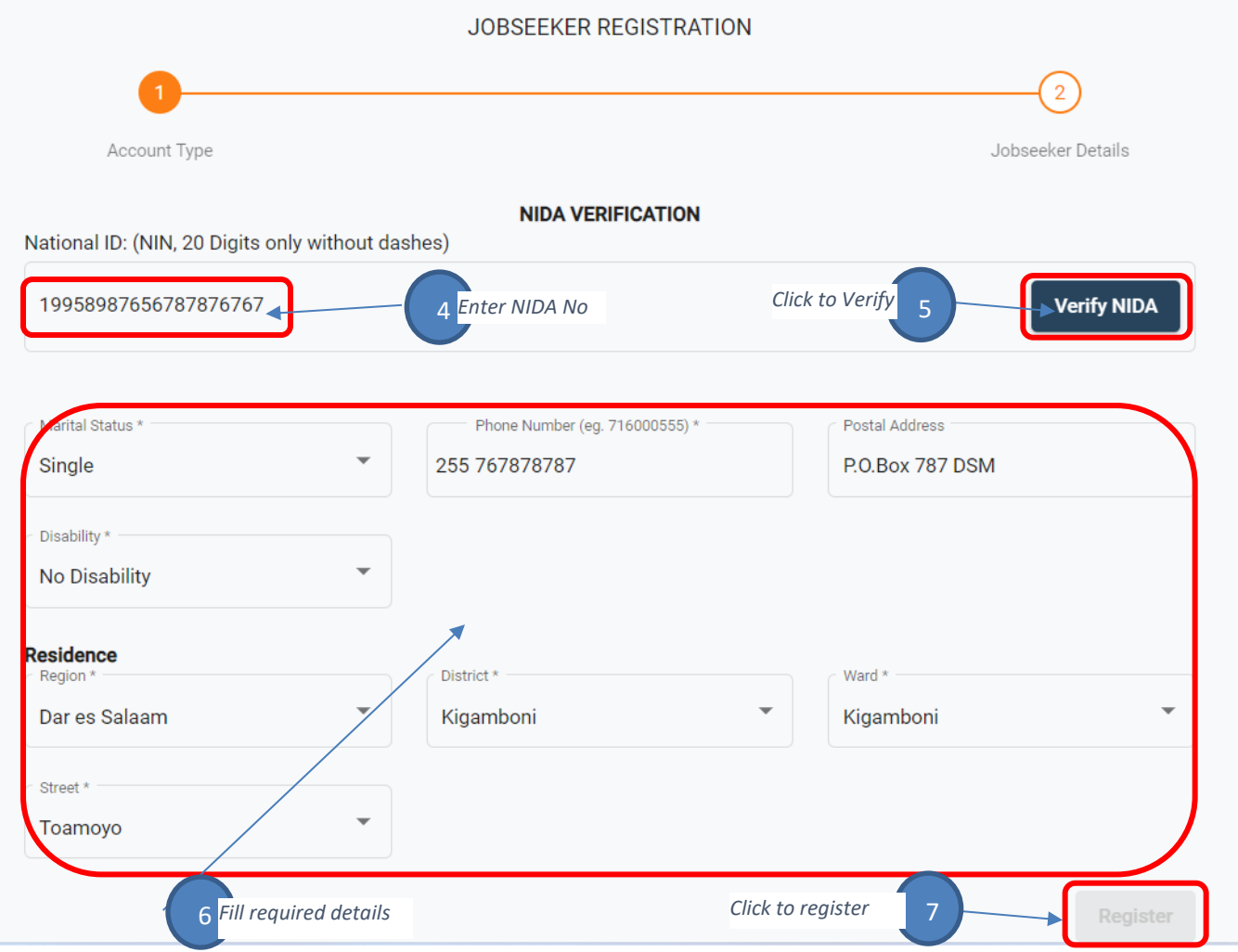

7. Click *Register*

## <span id="page-7-1"></span>**2.3 Add Training Preference [Required]**

- 1. Click Training Preference
- 2. Click Add details
- 3. Enter all required details
- 4. Click Save

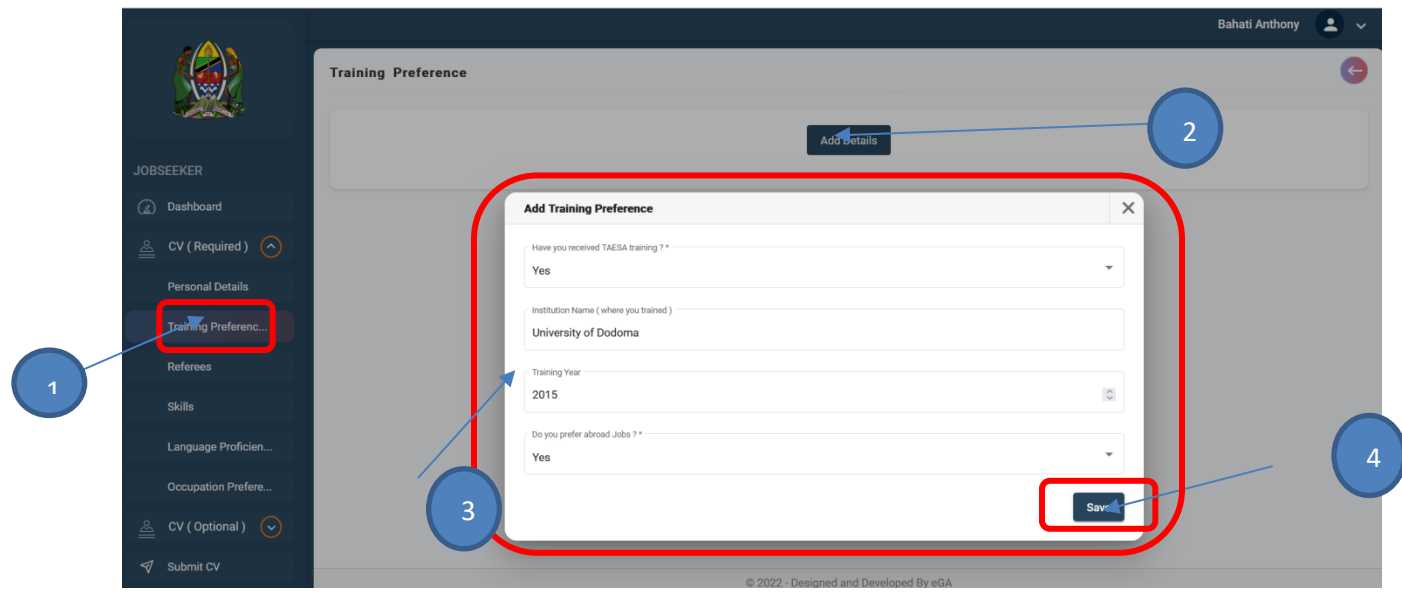

# <span id="page-8-0"></span>**2.4 Add three referees [Required]**

- 1. Click Referee
- 2. Click Add Referee
- 3. Enter all required details
- 4. Click Save

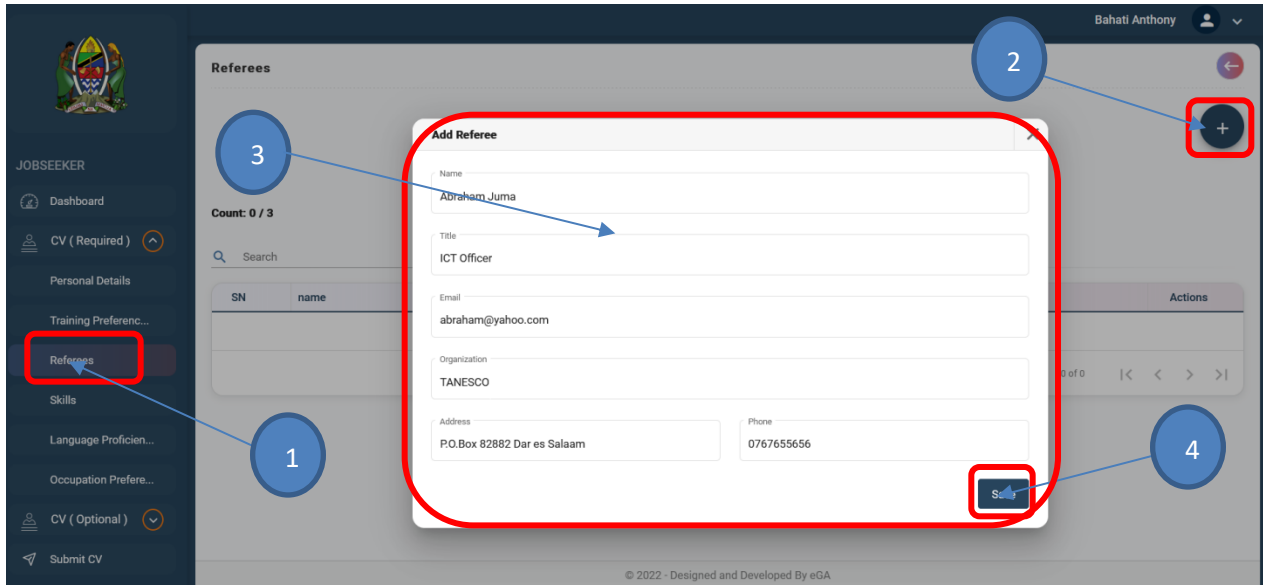

### <span id="page-9-0"></span>**2.5 Add Skills [Required]**

#### Steps

- 1. Click Skills
- 2. Click Add Skills
- 3. Select Skill from drop down list
- 4. Click Save

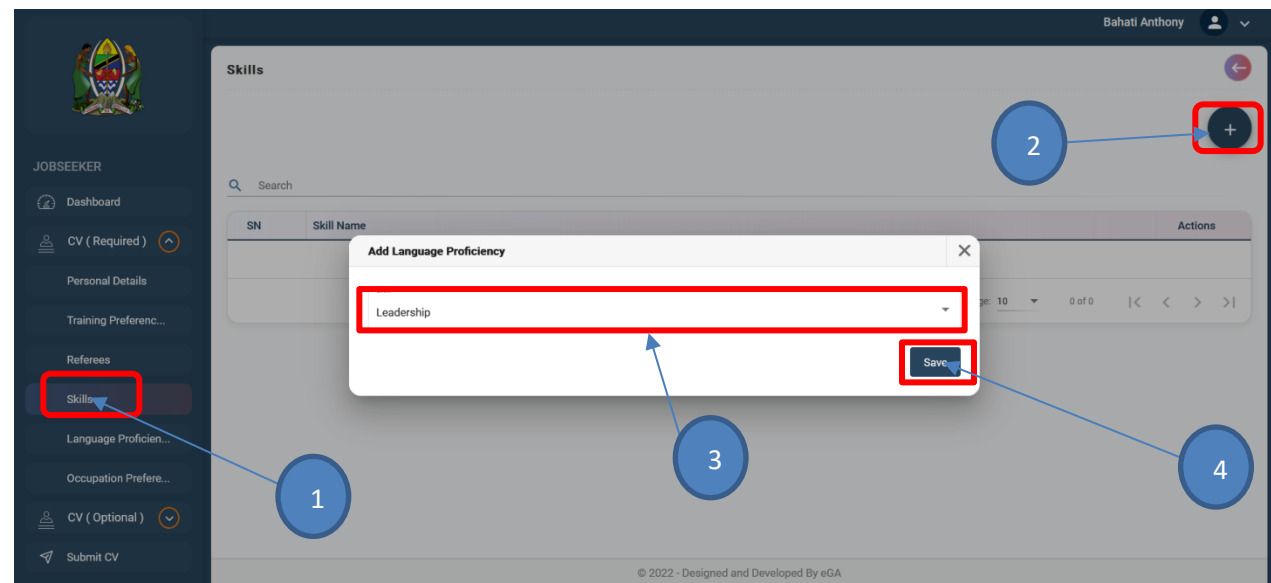

# <span id="page-9-1"></span>**2.6 Add Language Proficiency [Required]**

- 1. Click Language
- 2. Click Add Language
- 3. Select Skill from drop down list
- 4. Click Save

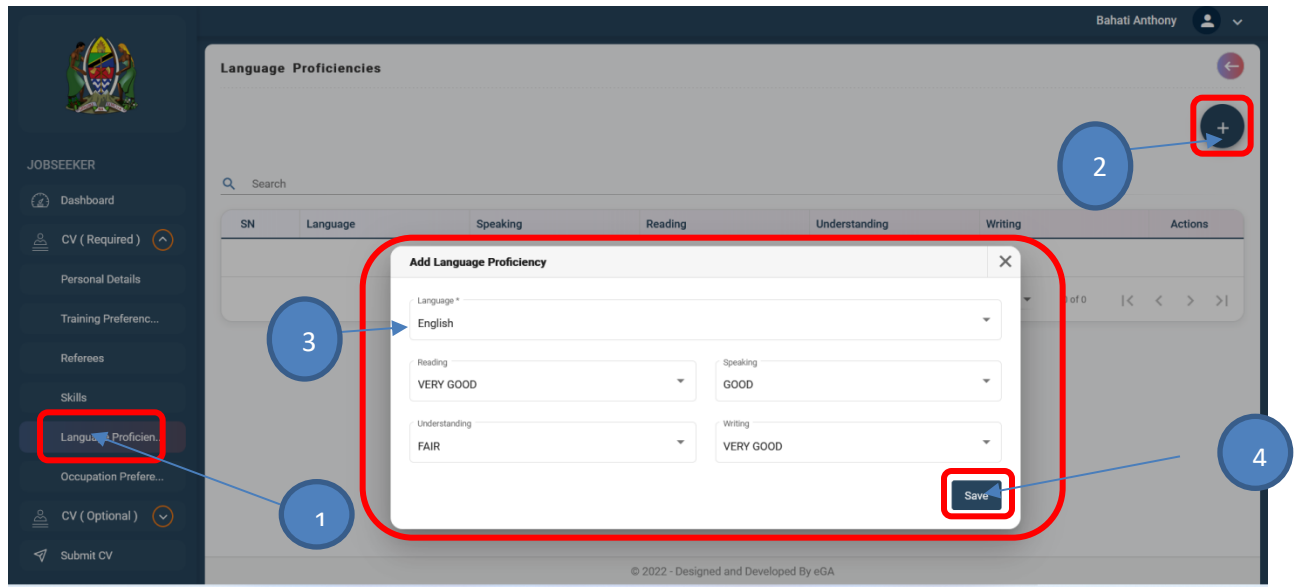

# <span id="page-10-0"></span>**2.7 Add Academic Qualification [Required]**

- 1. Click CV (Required)
- 2. Click Academic Qualification
- 3. Click Add Academic Qualification
- 4. Enter all required details
- 5. Click Save

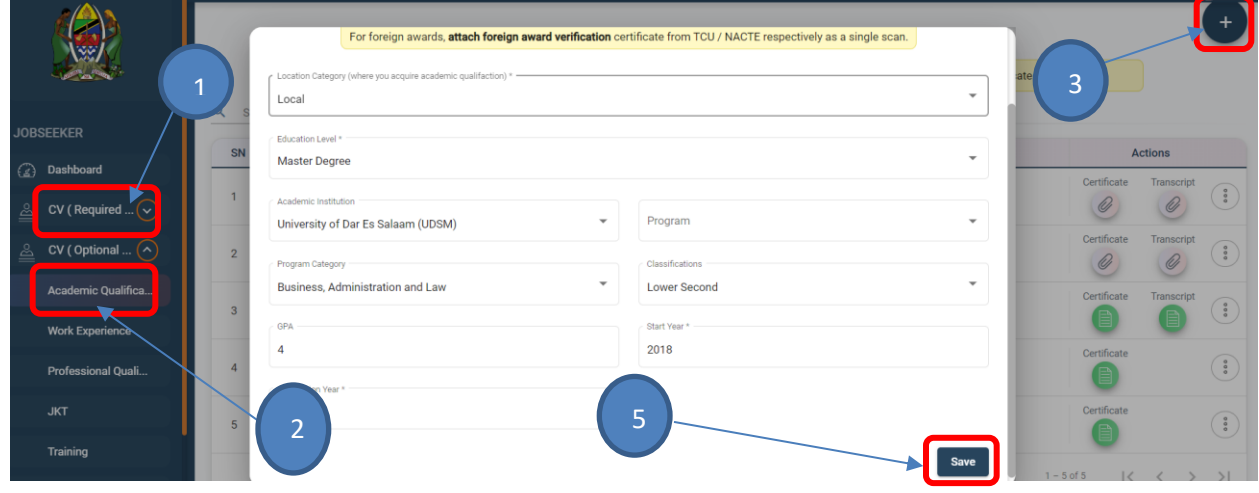

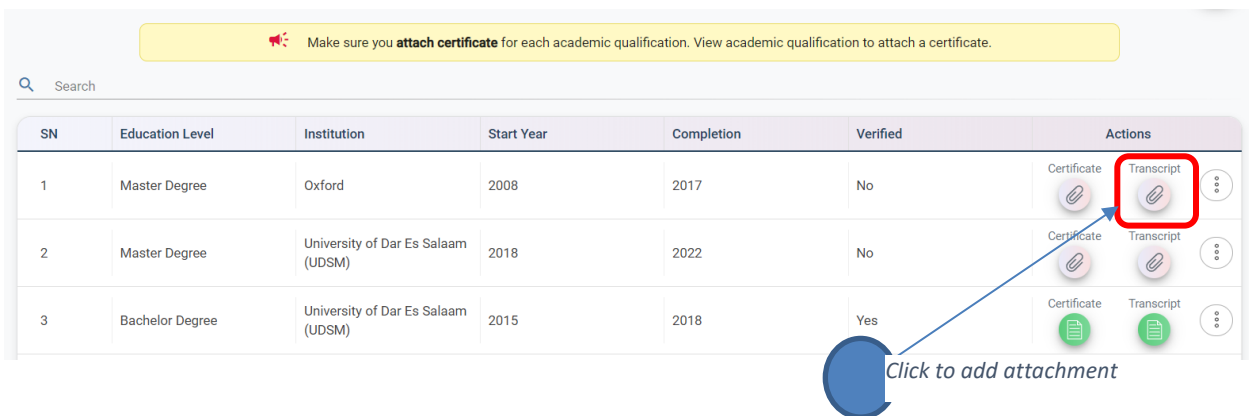

# <span id="page-11-0"></span>**2.8 Add Attachment on Academic Qualification [Required]**

# <span id="page-11-1"></span>**2.9 Add Occupation Preference (Minimum 2 and Maximum 4 [Required]**

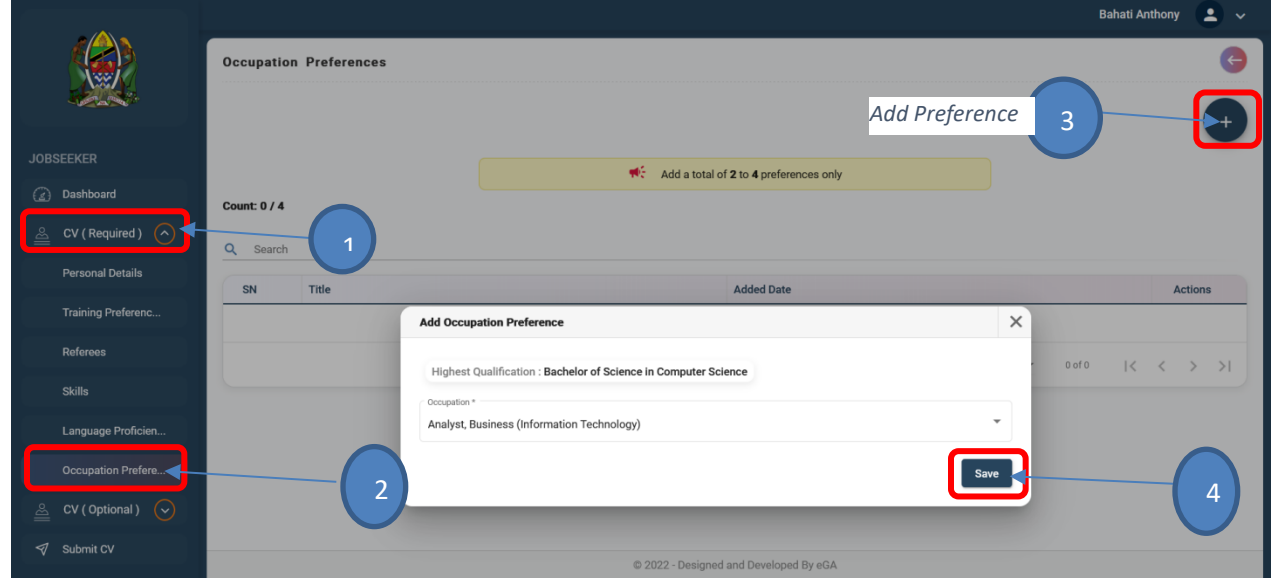

# <span id="page-12-0"></span>**2.10 Add Passport Size [Required]**

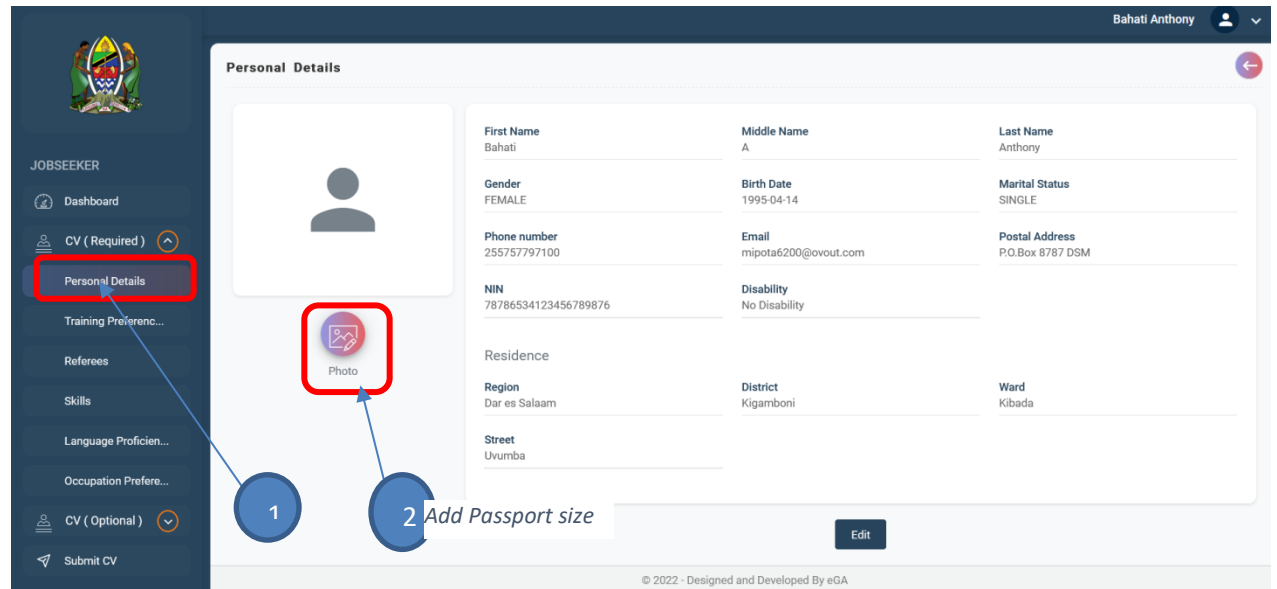

# <span id="page-12-1"></span>**2.11 Add Working Experience [Option]**

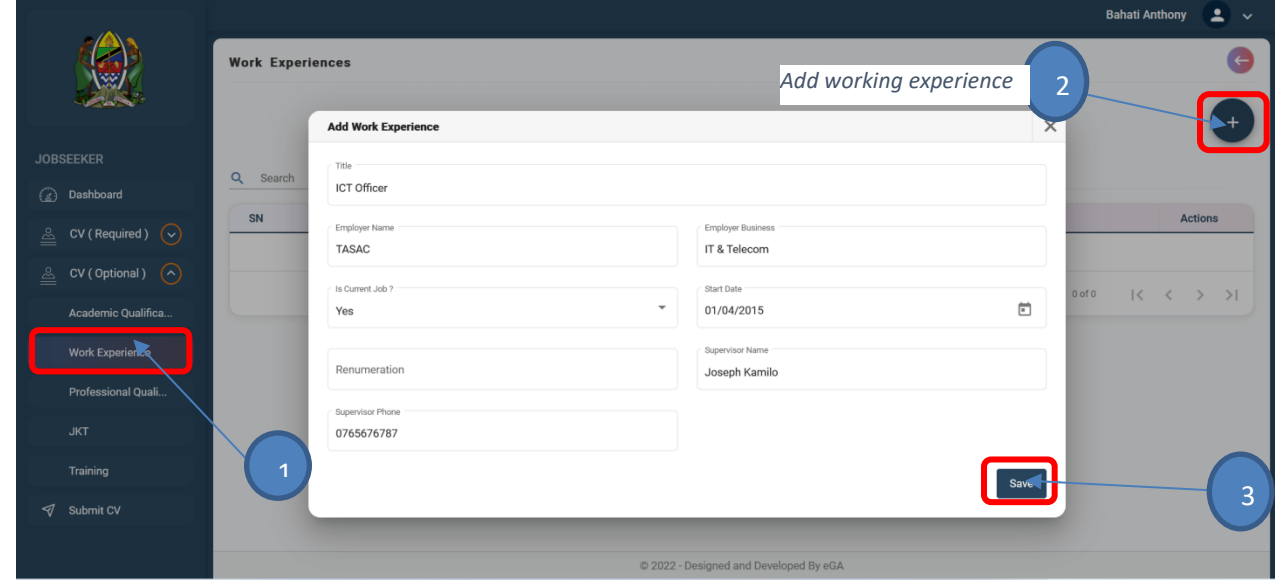

# <span id="page-13-0"></span>**2.13 Add Professional Qualification [Option]**

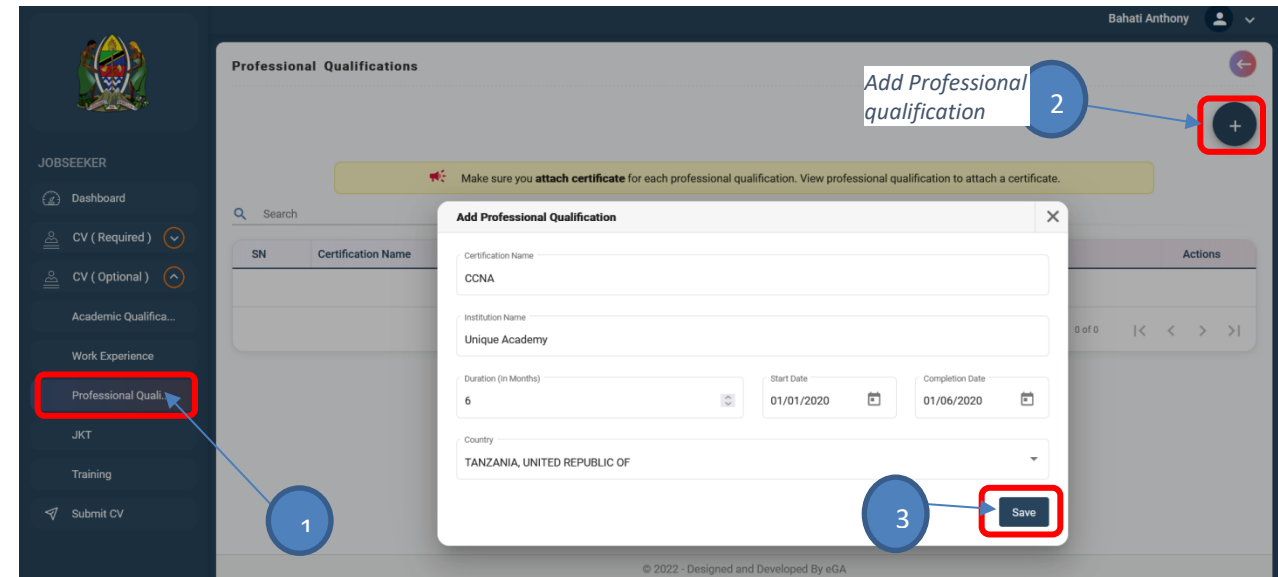

# <span id="page-13-1"></span>**2.14 Add JKT details [Option]**

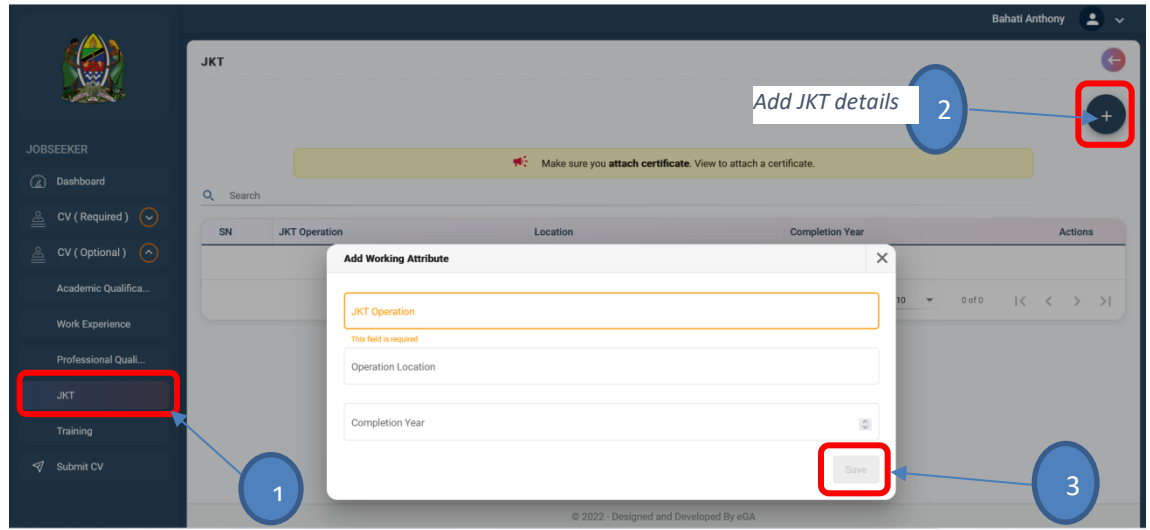

# <span id="page-14-0"></span>**2.14 Add Training [Option]**

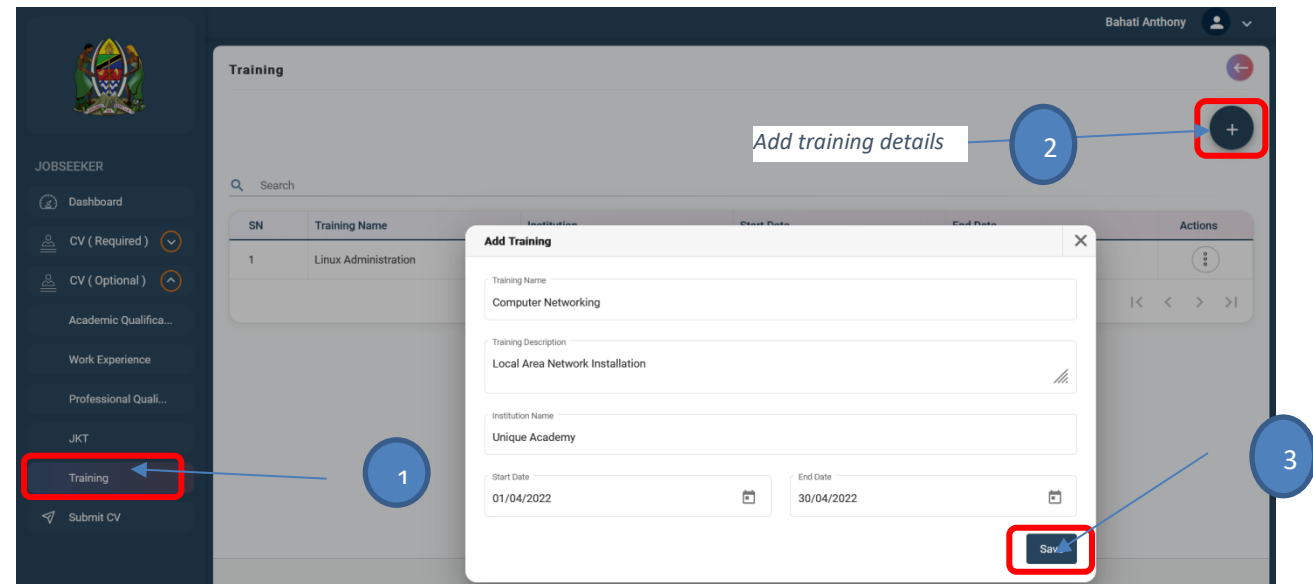

### <span id="page-14-1"></span>**2.15 Submit CV**

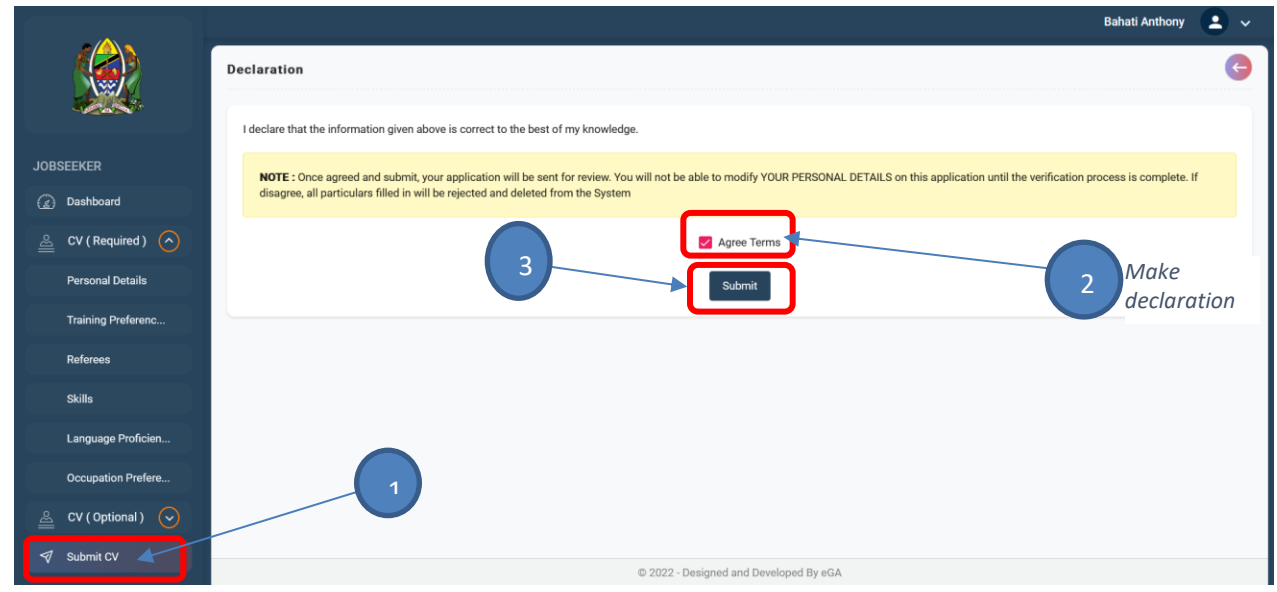

### <span id="page-14-2"></span>**3. System Accessibility**

## <span id="page-14-3"></span>**3.1 Login:**

- 1. Enter URL: **jobs.kazi.go.tz** in the address bar of the browser.
- 2. Press Enter to open the system login interface;

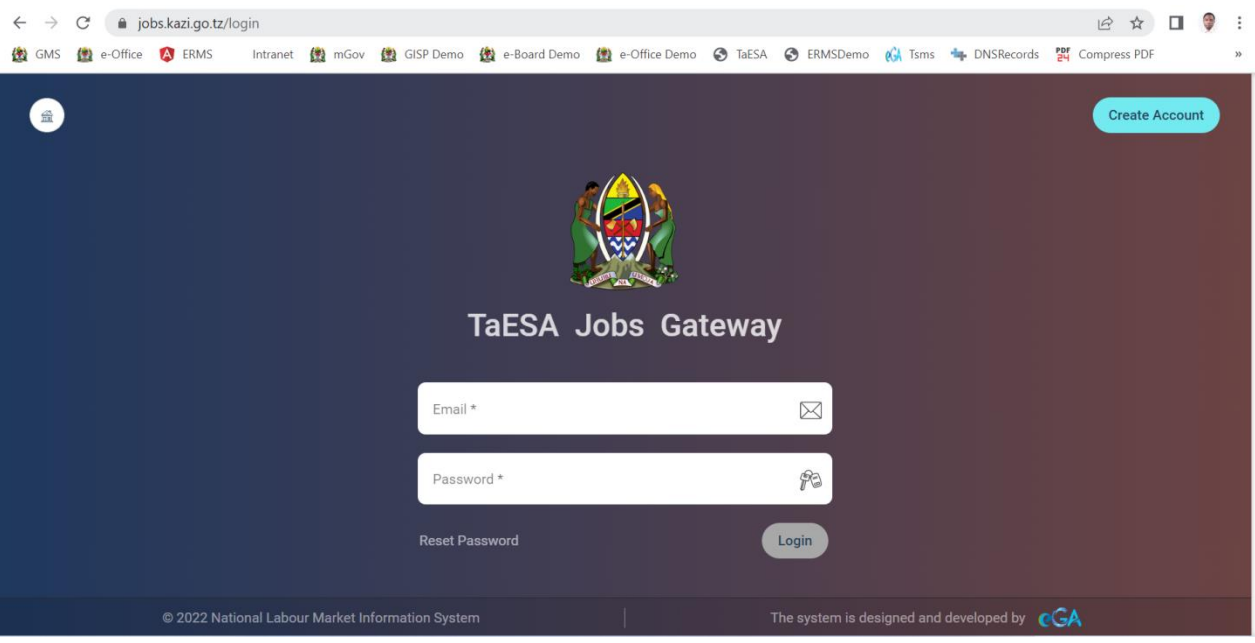

- 3. Provide your username that is email address used during registration of account and password to login;
- 4. Upon successful login, the system will open the home, which is characterized by system modules, for user to access and be able to navigate or surf the relevant system features.

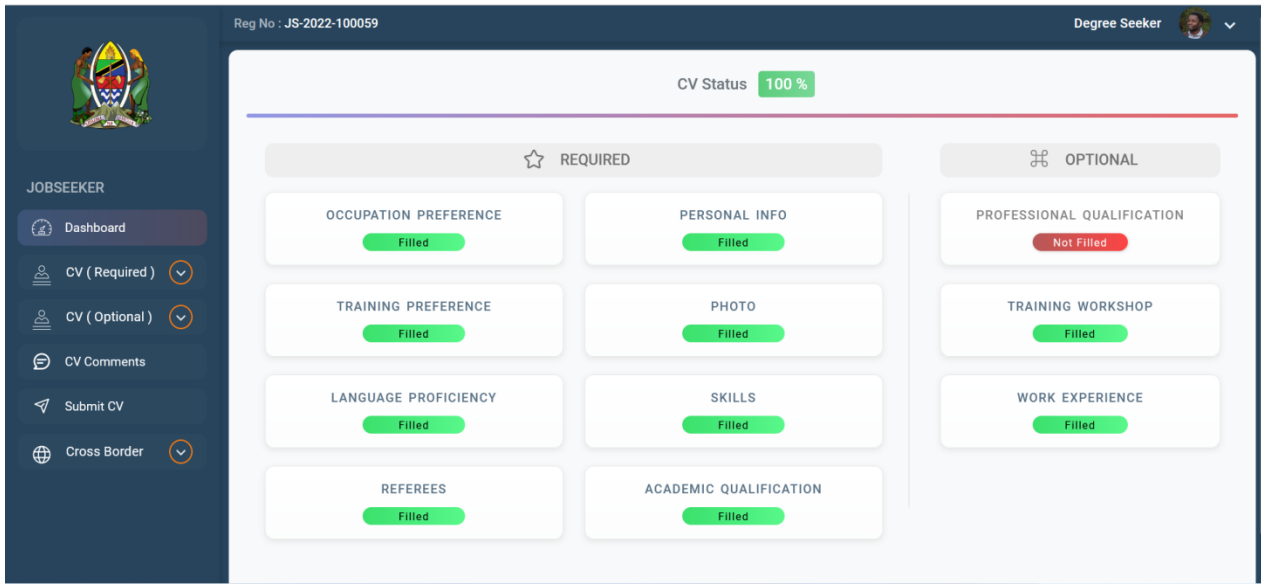

### <span id="page-16-0"></span>**3.2 Logging out**

i) Click down arrow appearing against user ID then click *logout* in order to exit the system.

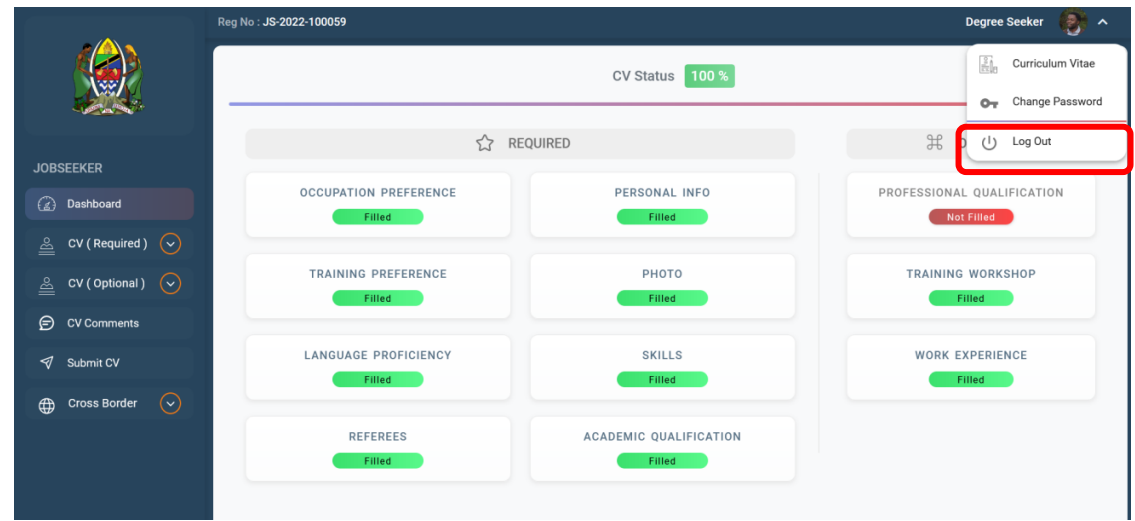

#### <span id="page-16-1"></span>**3.3 Changing Password**

- 1. Click down arrow appearing against user ID then click *Change Password* in modify existing password.
- 2. Enter Old Password
- 3. Enter new Password
- 4. Confirm new Password
- 5. Click *Reset Password* button

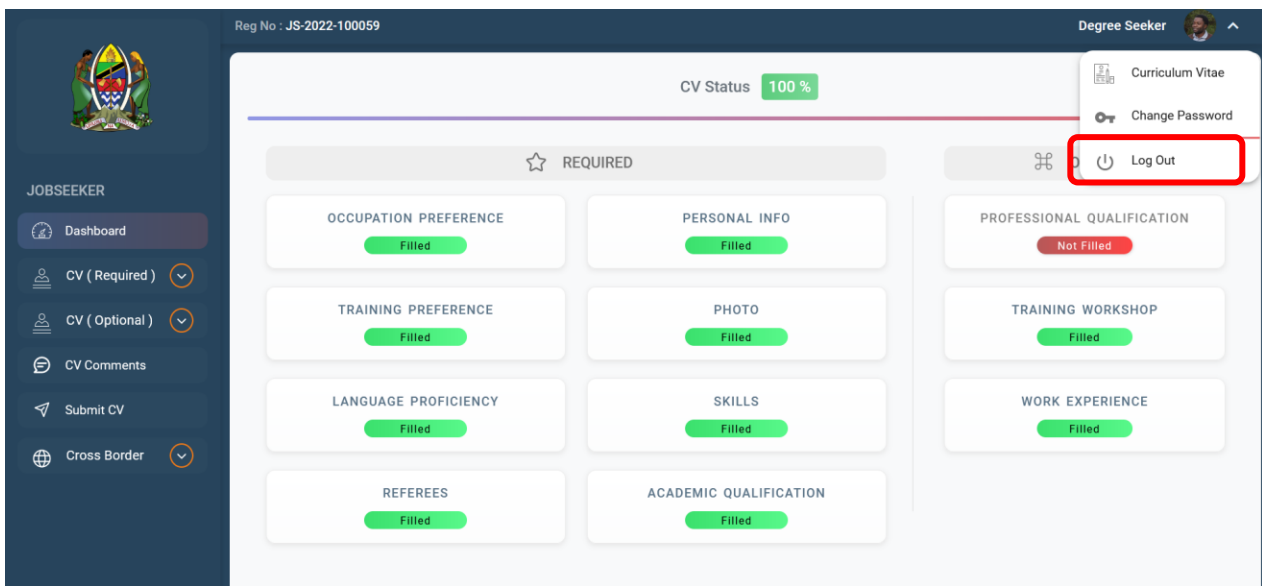

### <span id="page-17-0"></span>**3.4 Resetting Forgotten Password**

- 1. Enter URL: **jobs.kazi.go.tz** in the address bar of the browser.
- 2. Press Enter to open the system login interface;

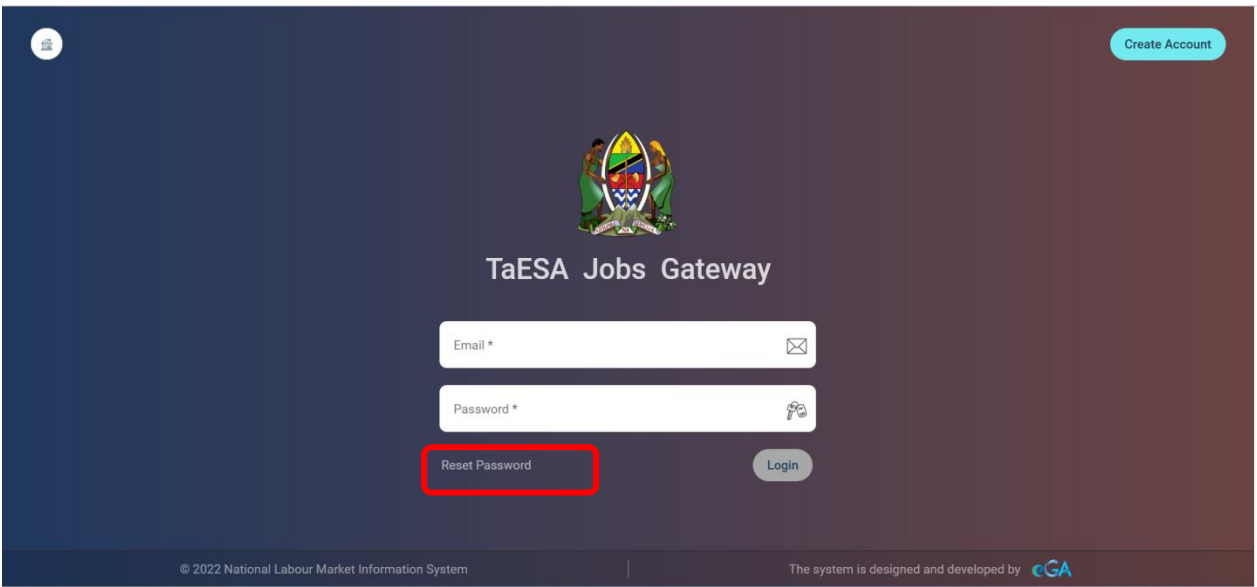

- 3. Click *Reset Password* button
- 4. Enter your email used during registration
- 5. Click Submit
- 6. You will receive Reset Password via registered email
- 7. Click the link *Password reset*
- 8. Enter new Password
- 9. Confirm new Password
- 10. Click "*Reset Password*"

#### <span id="page-18-0"></span>**4. Cross Border Management for Jobseeker**

<span id="page-18-1"></span>**4.1 Adding New Opportunity**

#### **Steps**

- 1. Login to the system
- 2. Click Cross Border
- *3.* Click *My Opportunities*
- 4. Click *Add Opportunity*

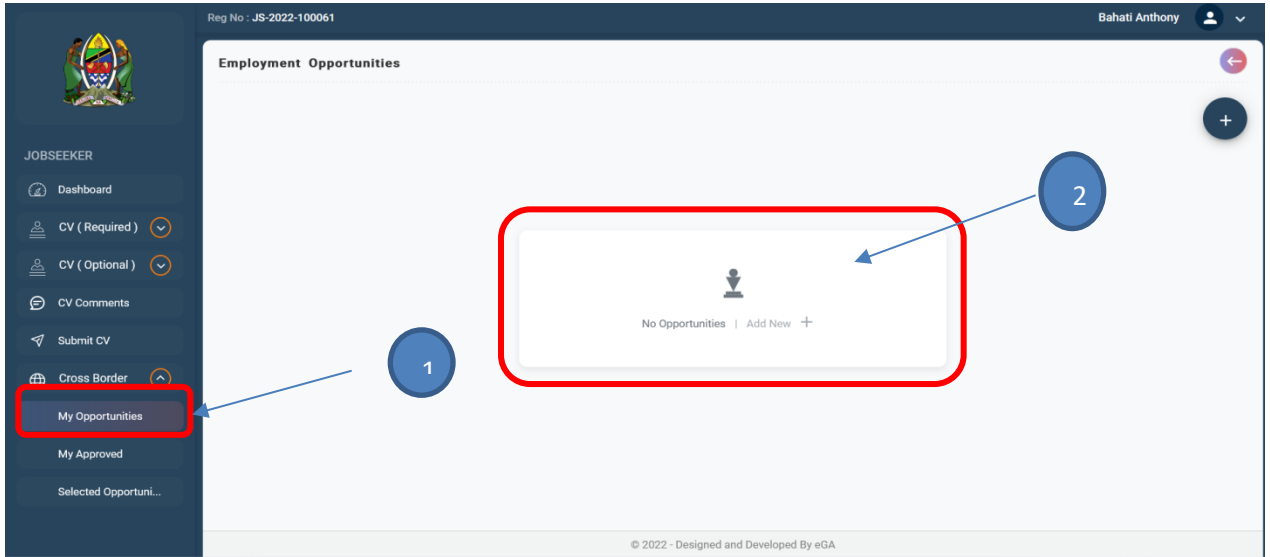

- 5. Fill all required Opportunity details
- 6. Click *Next*
- 7. Fill location details
- 8. Click Register

# <span id="page-18-2"></span>**5.2 Adding Attachments, Job Description, Bill Generation and Submission of Application**

### 1. Login to the system

2. Click Cross Border

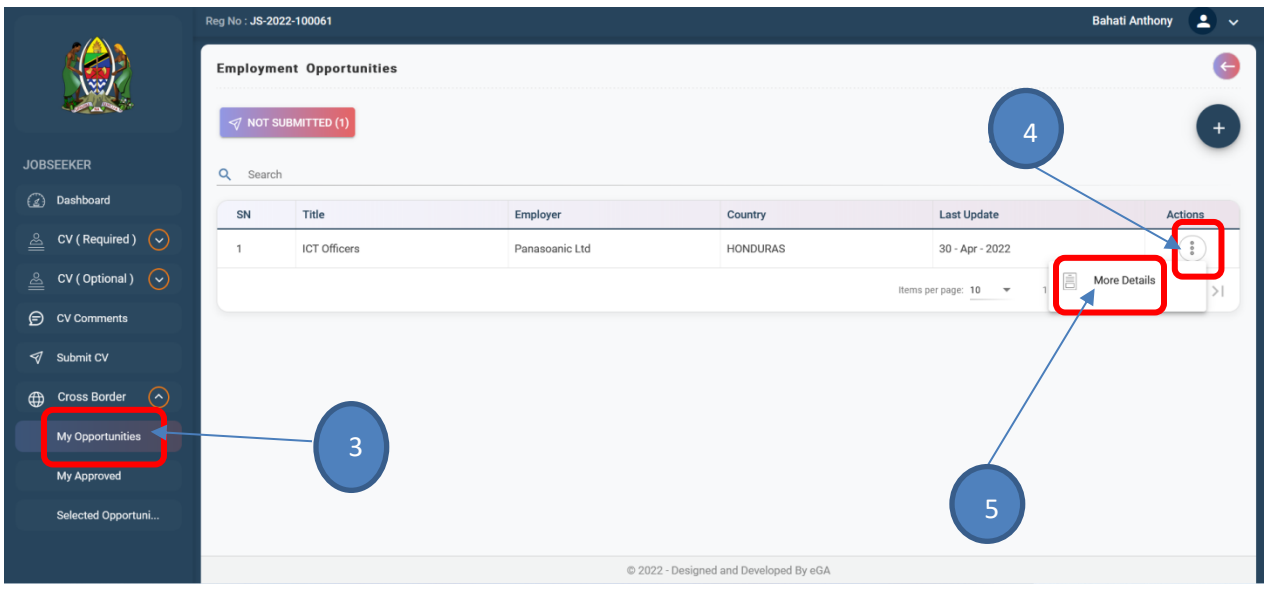

- 3. Click My Opportunities
- 4. Click action on a specific cross border application
- 5. Click more details
- 6. Click Attachment

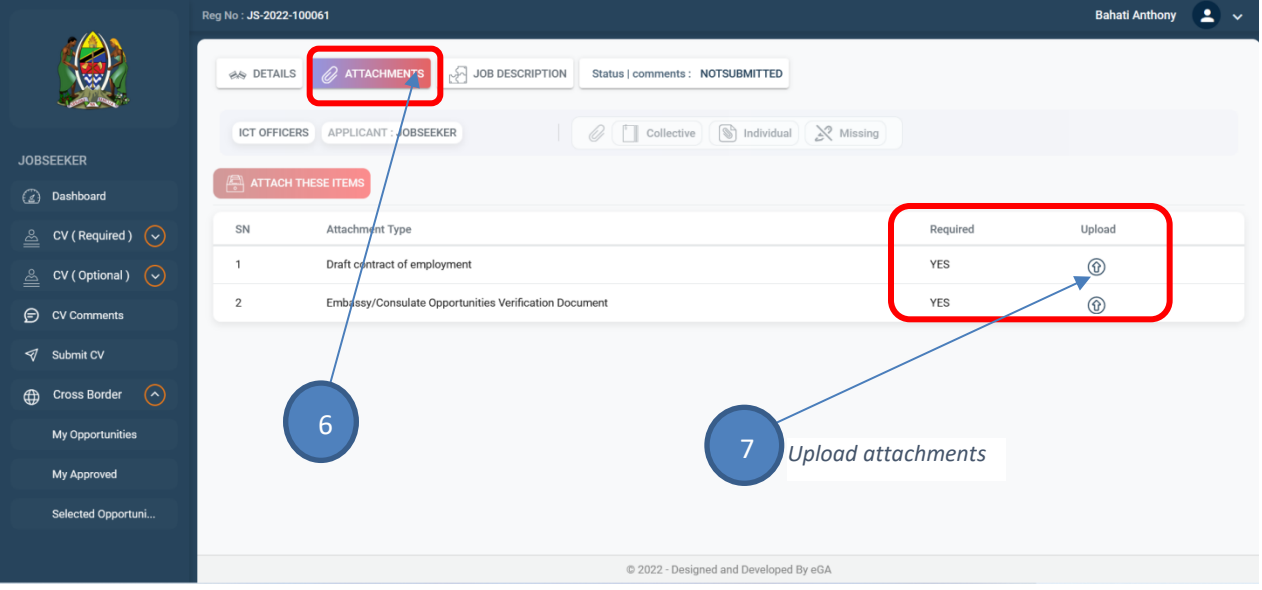

- 7. Upload all required attachments
- 8. Click Job Description

### 9. Click Add Job Description

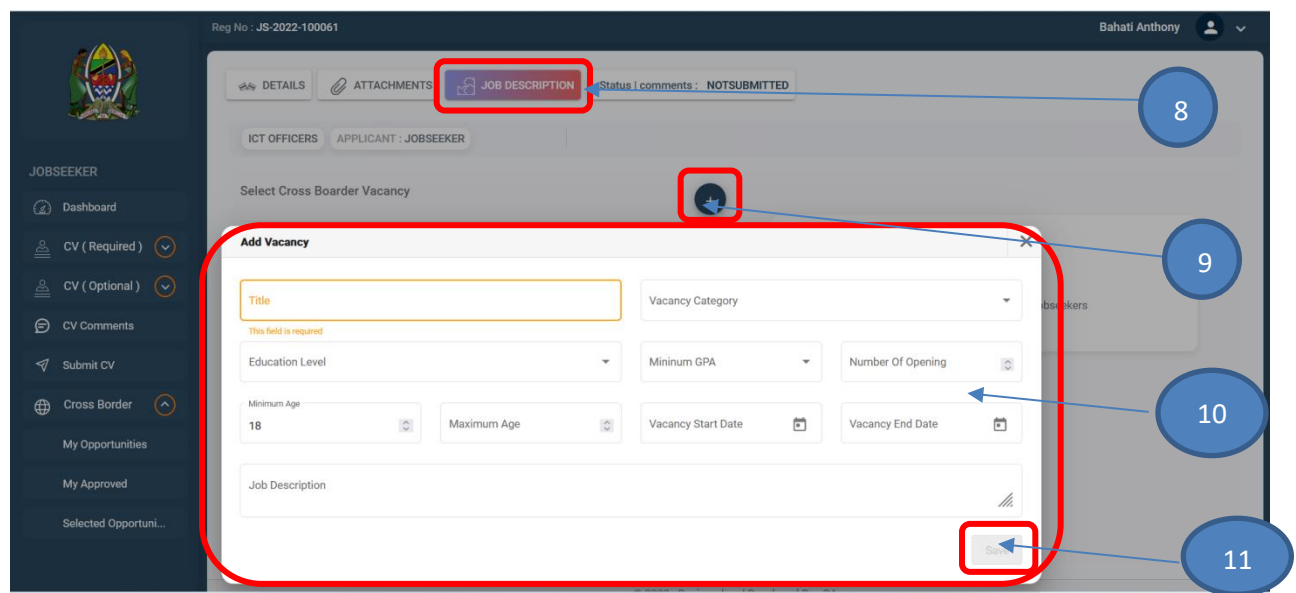

- 10. Fill all required details
- 11. Click Save
- 12. Generate Bill
- 13. Confirm Bill Generation
- 14. Make Payment with provided Control number
- 15. Click Submit
- 16. Confirm

**Note**: After submission of Cross Border application TaESA will review and accept/reject application

#### <span id="page-20-0"></span>**5.3 Attaching Necessary Attachments and Re-submission**

- 1. Login to the system
- 2. Click Cross Border
- 3. Click My Opportunities
- 4. Click Waiting for Approval

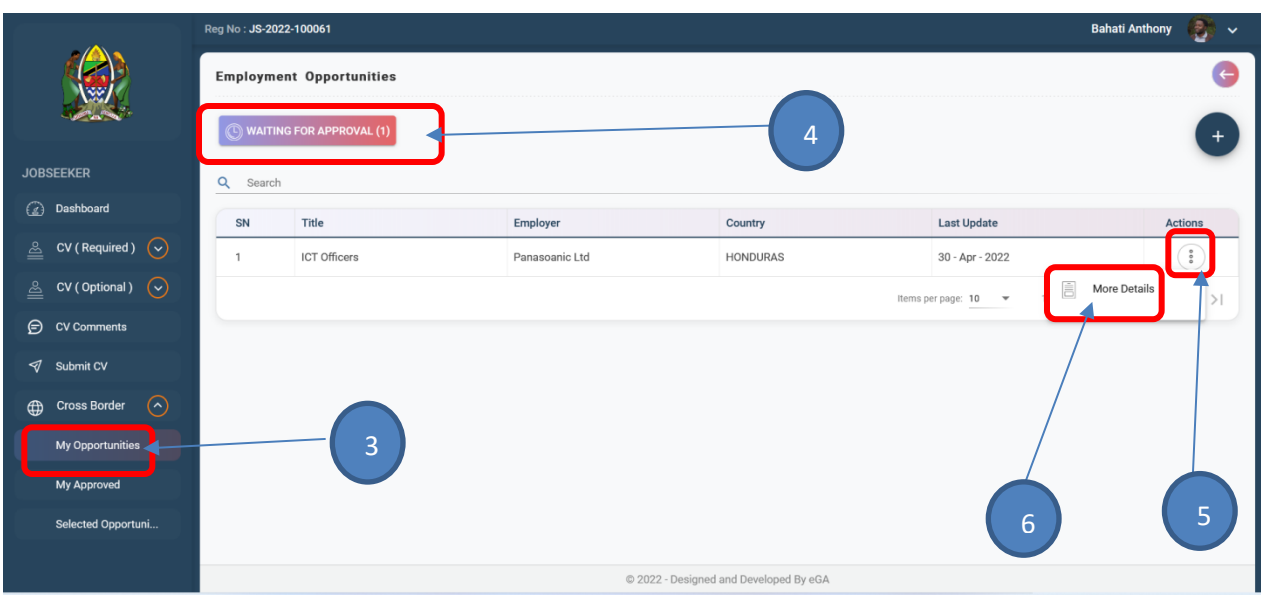

- 5. Click Action on a specific Cross Border Application
- 6. Click More details
- 7. Click Attachments
- 8. Click Individual

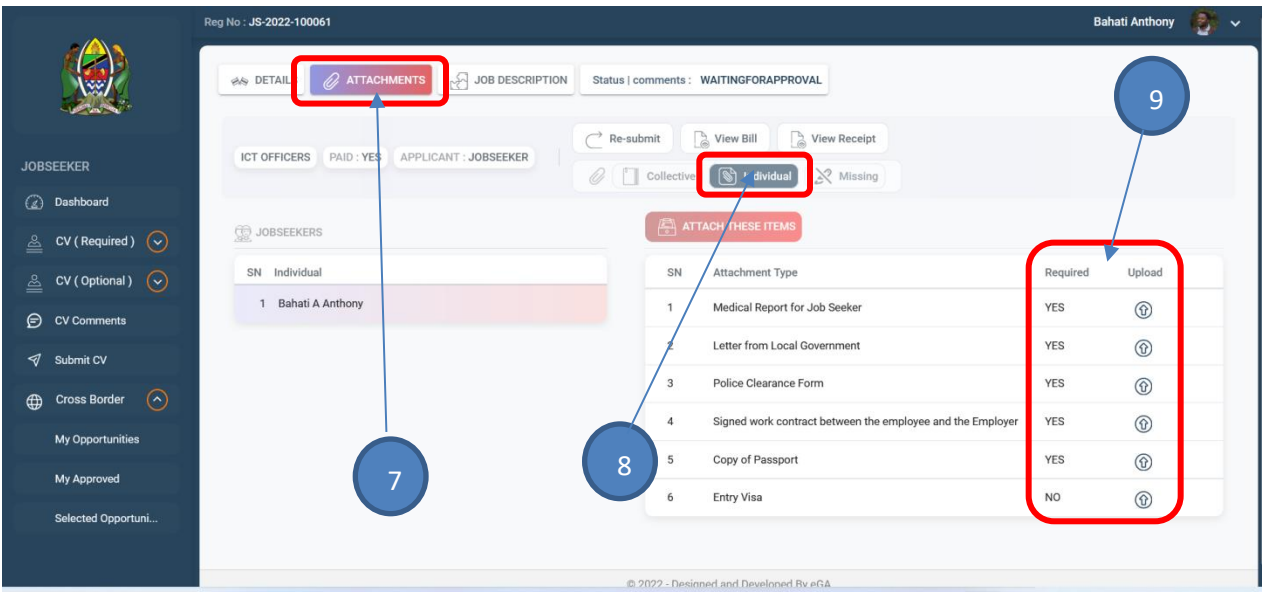

### 9. *Upload all necessary attachments* then Click *Resubmit*

**Note**: After submission of necessary attachments TaESA will review and approve/reject application

# <span id="page-22-0"></span>**5.4 Downloading Permit**

#### **Steps**

- 1. Login to the system
- 2. Click Cross Border
- 3. Click My Approved

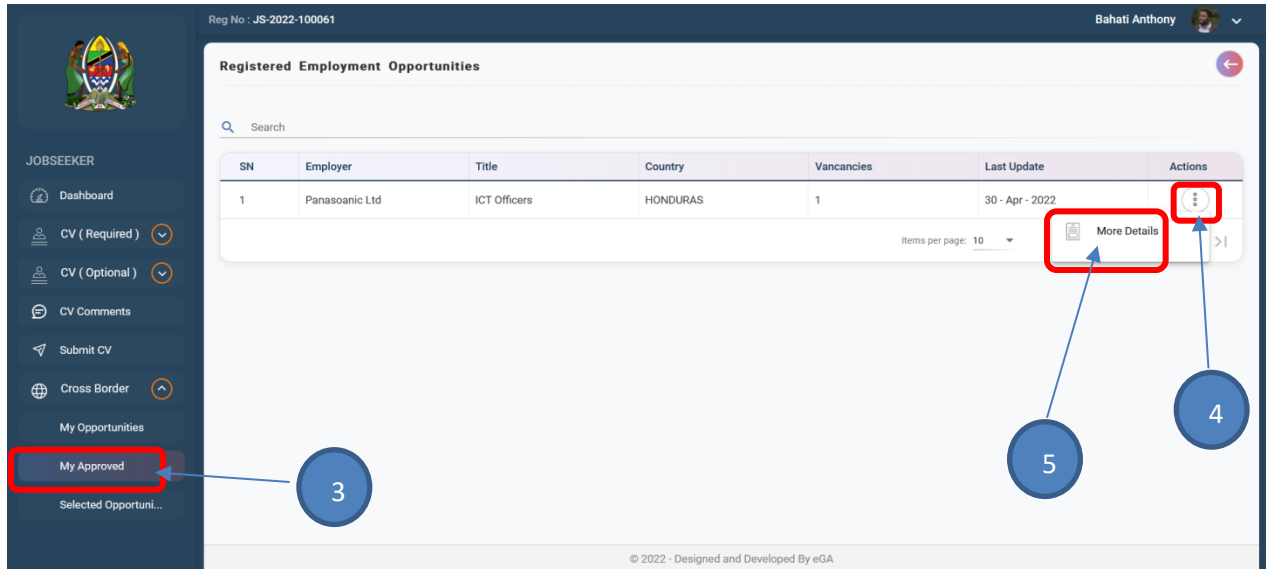

### 4. Click *Permits*

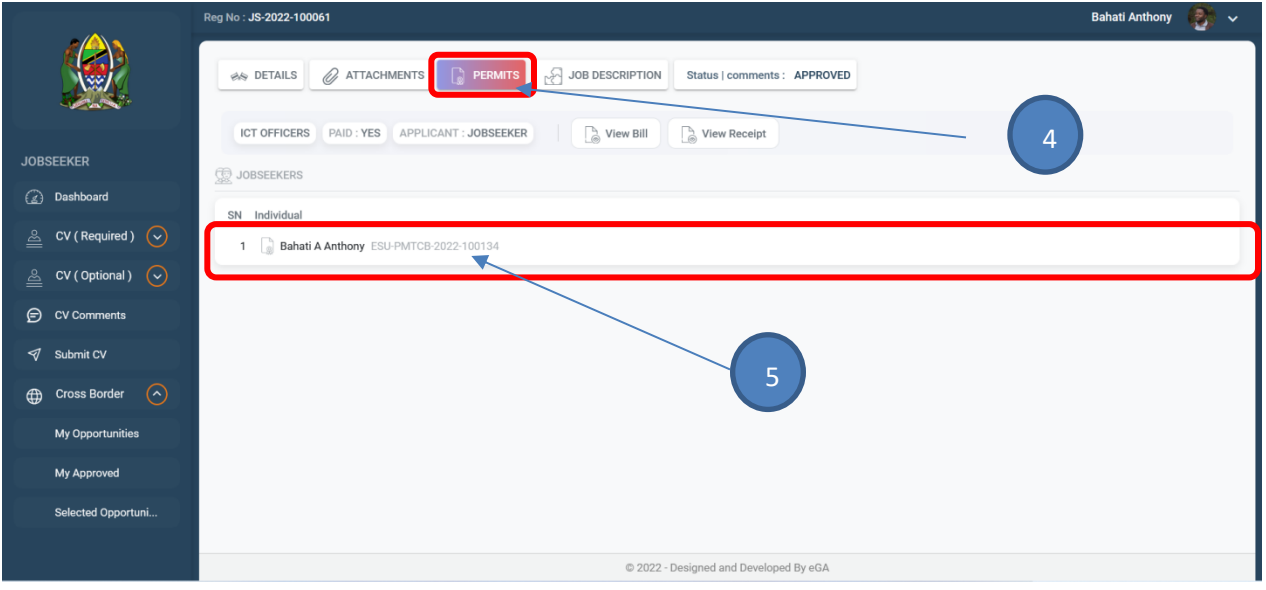

5. *View Permit*

6. Download Permit

### <span id="page-23-0"></span>**6 Training**

#### <span id="page-23-1"></span>**6.1 Jobseeker Book for Training**

- 1. Verified Registered Jobseeker log in to the System
- 2. Jobseeker click Training and Counselling
- 3. Click Training
- 4. Click Book for Training Schedule

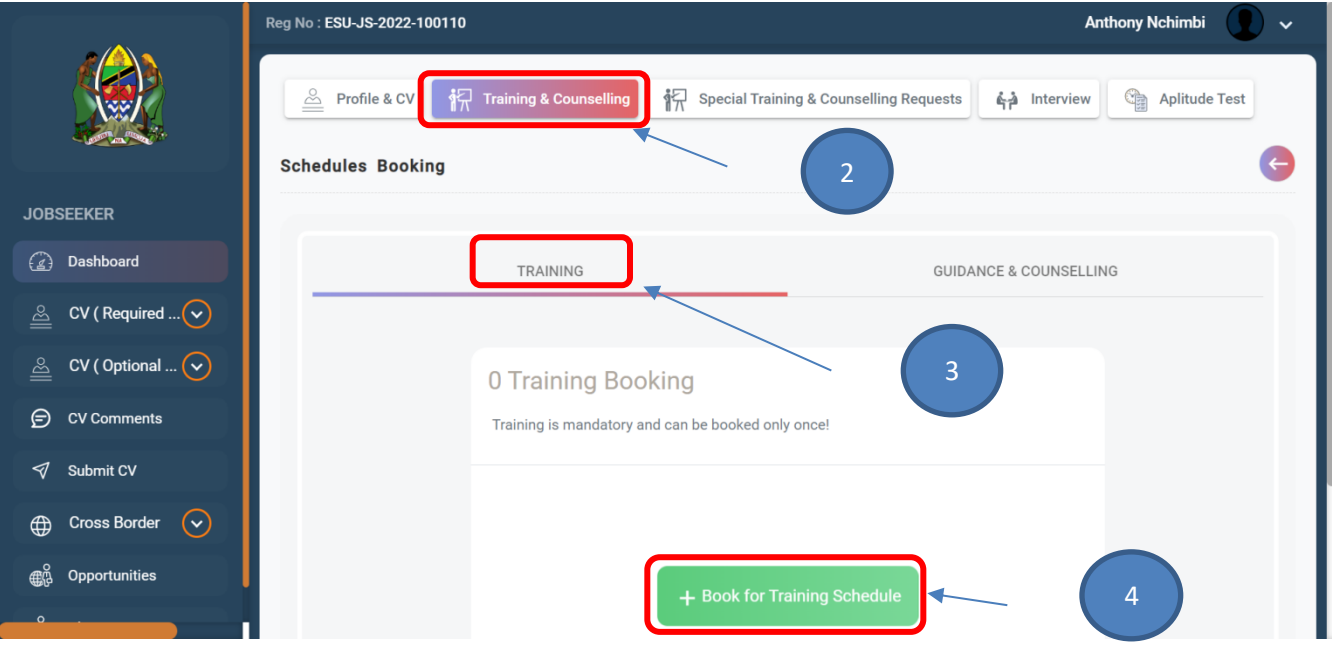

*5. Click Details on Specific Training*

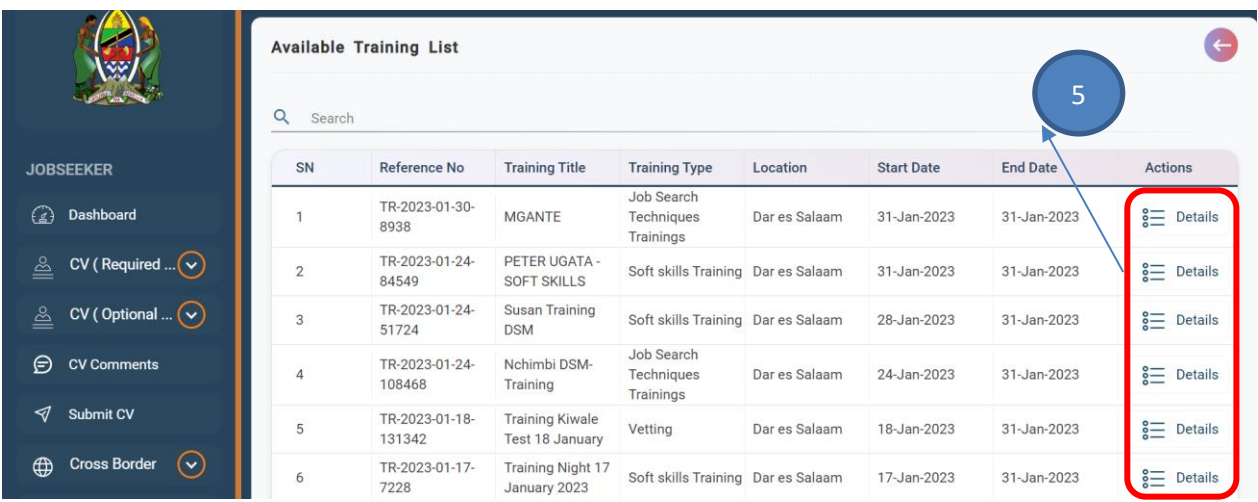

- *6. Click Book On Specific Schedule*
- *7. Confirm Booking*

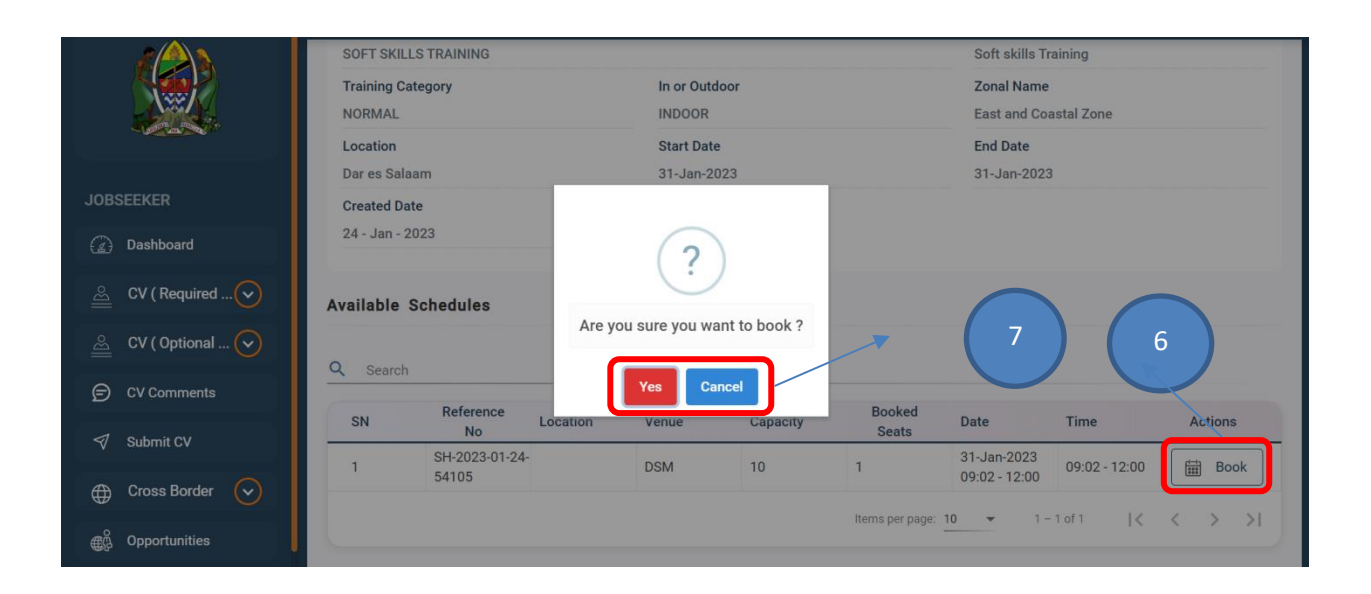

#### <span id="page-24-0"></span>**6.2 Jobseeker Request Special Schedule**

- *1. Verified Registered Jobseeker log in to the System*
- *2. Jobseeker click Special Training and Counselling Request*
- *3. Add Training and Counselling Request*
- *4. Fill Required Details*
- *5. Click Save*

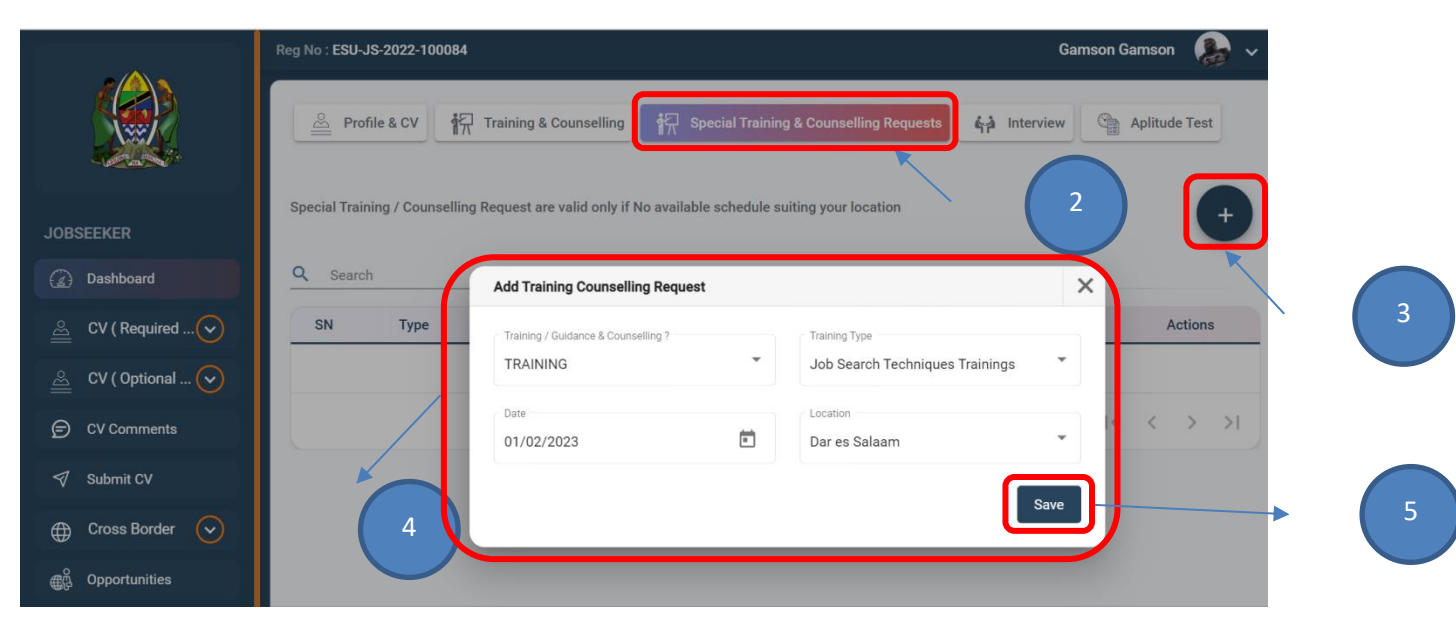

## **7. Interview**

### <span id="page-25-1"></span><span id="page-25-0"></span>**7.1 Job seeker View Interview Score**

- 1. Verified Registered Jobseeker log in to the System
- 2. Jobseeker click Interview
- 3. Jobseeker Click View More on Specific Interview
- 4. Jobseeker view Interview Score

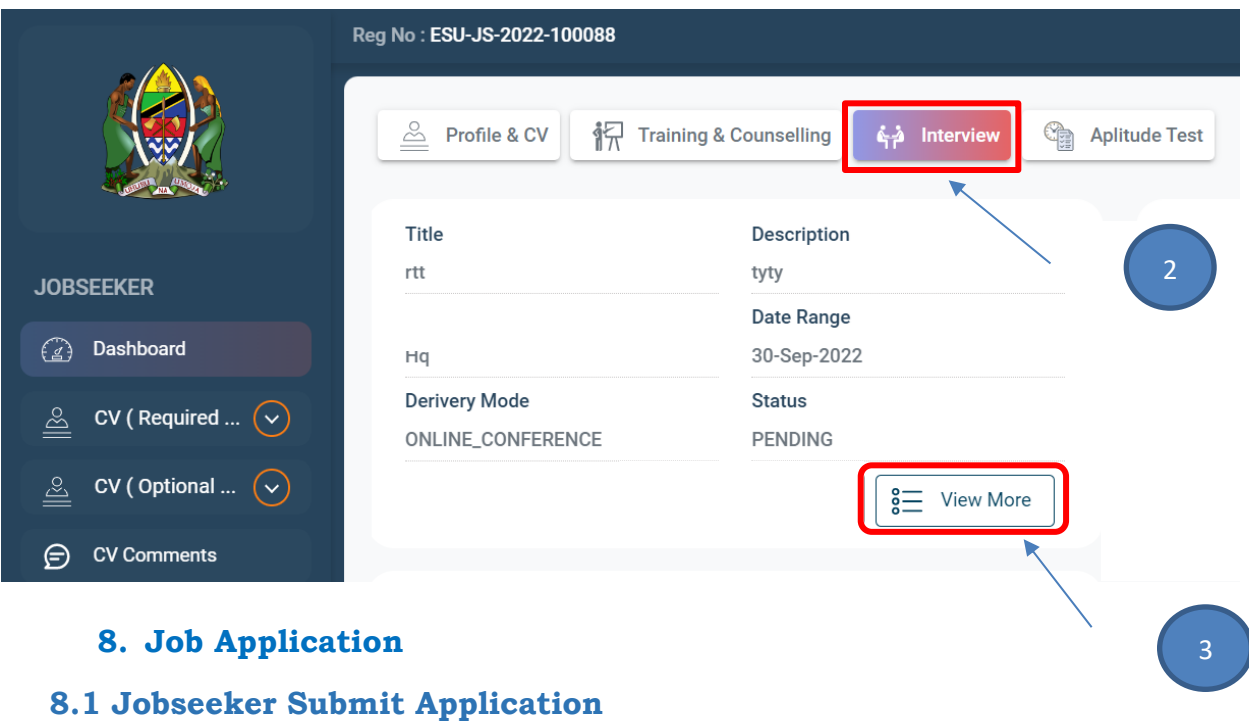

### <span id="page-26-1"></span><span id="page-26-0"></span>**Steps**

- 1. Verified Registered Jobseeker log in to the System
- 2. Jobseeker click Opportunities
- 3. Click More Details on Specific Opportunity

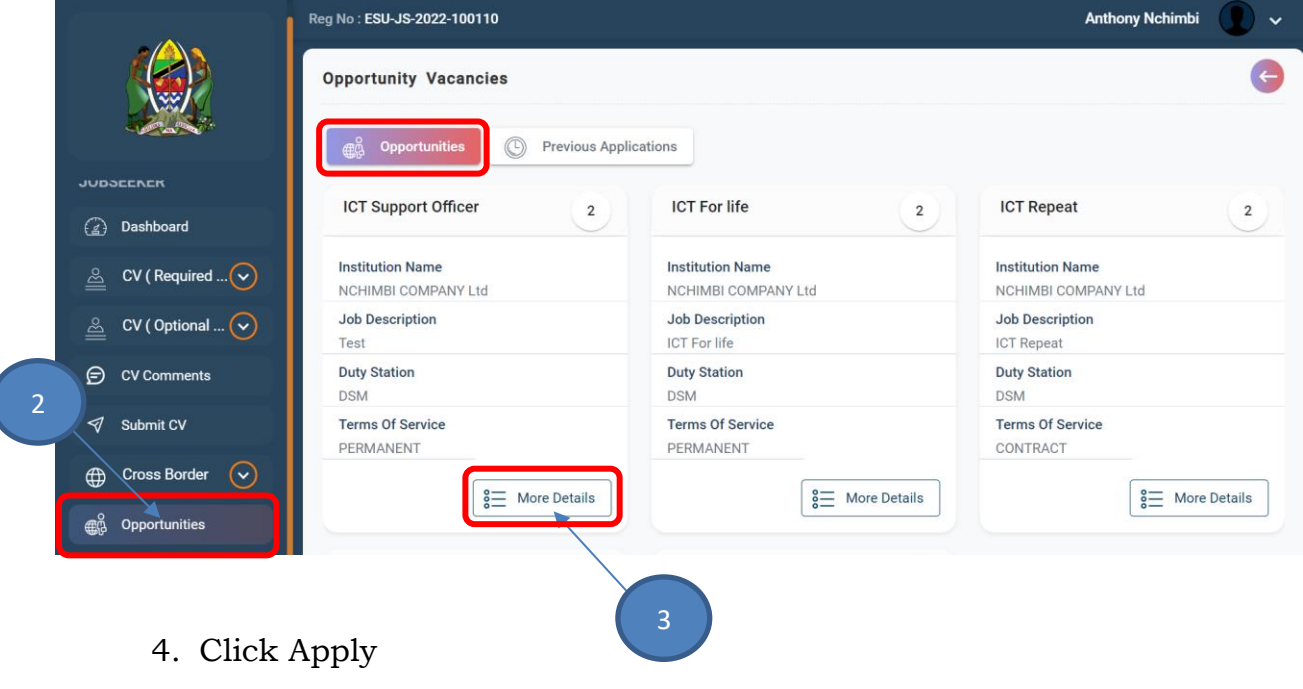

5. Confirm to submit Application

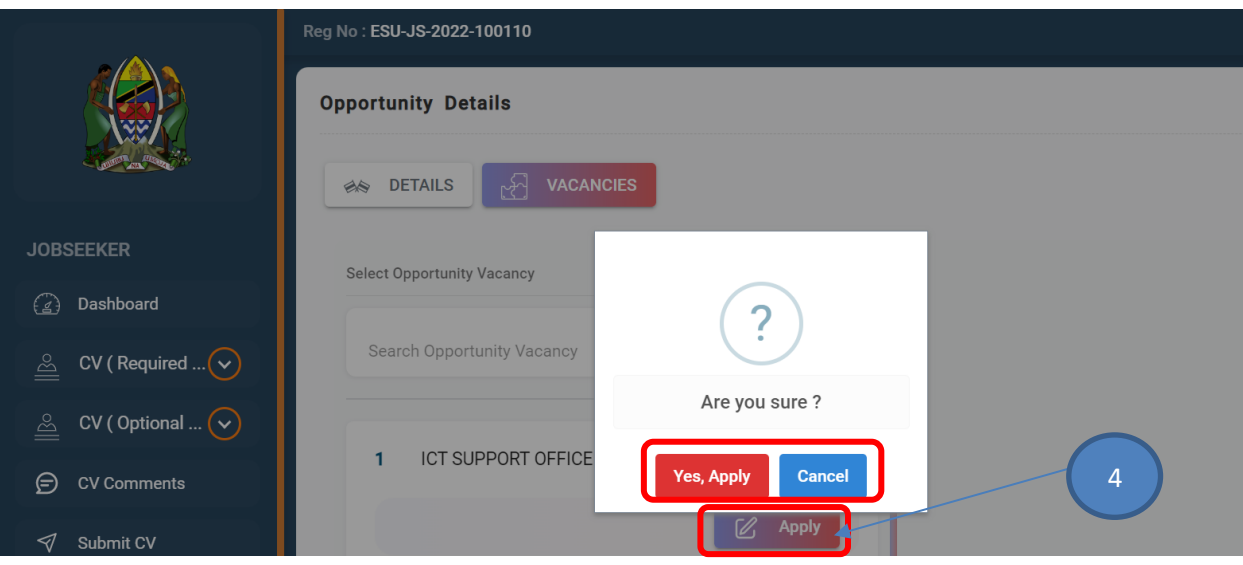

#### <span id="page-27-0"></span>**8.2 Jobseeker View Application Status**

- 1. Verified Registered Jobseeker log in to the System
- 2. Jobseeker click Opportunities
- 3. Click Previous Application
- 4. Click view on Specific Vacancy Application

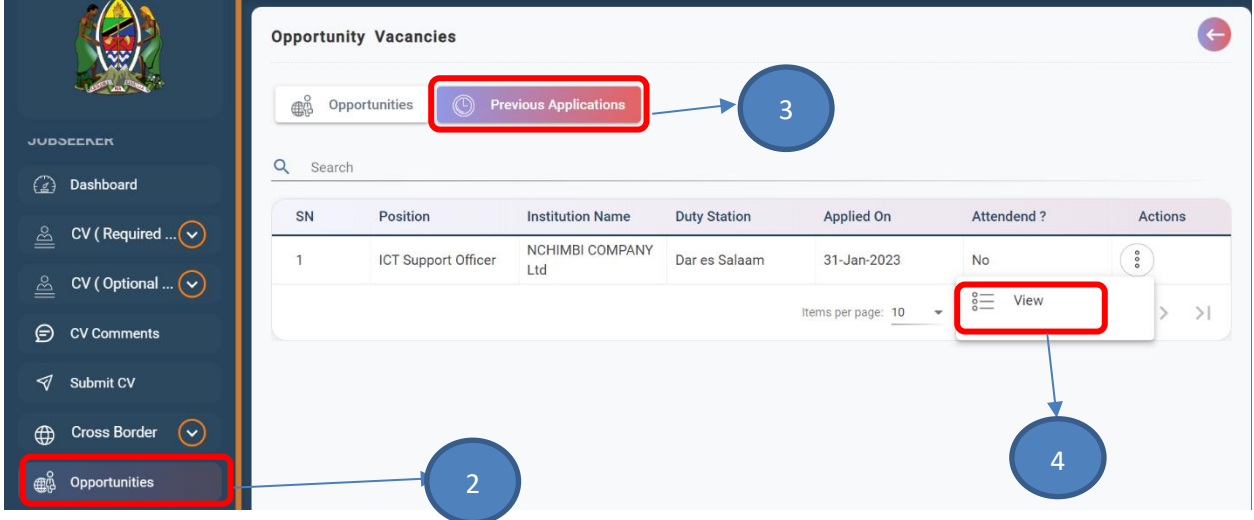

- 5. Click Drop down Icon in Vacancies
- 6. Click View More

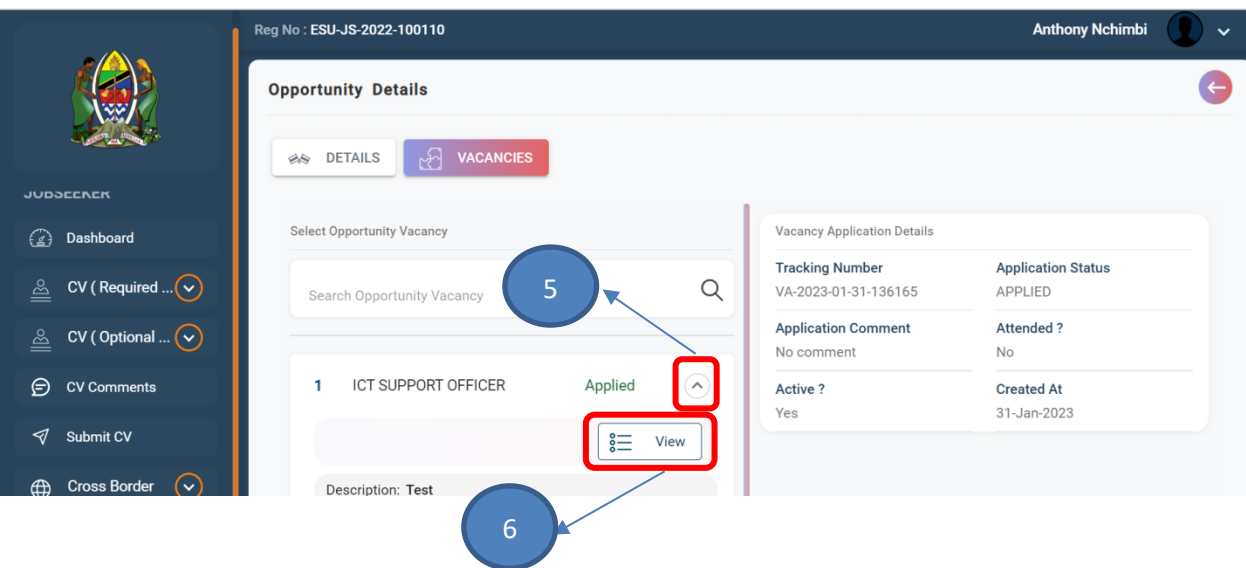

### <span id="page-28-0"></span>**8.3 Jobseeker Conduct Aptitude Test**

- 1. Verified Registered Jobseeker log in to the System
- 2. Jobseeker click Aptitude Test
- 3. Jobseeker Click "Start"

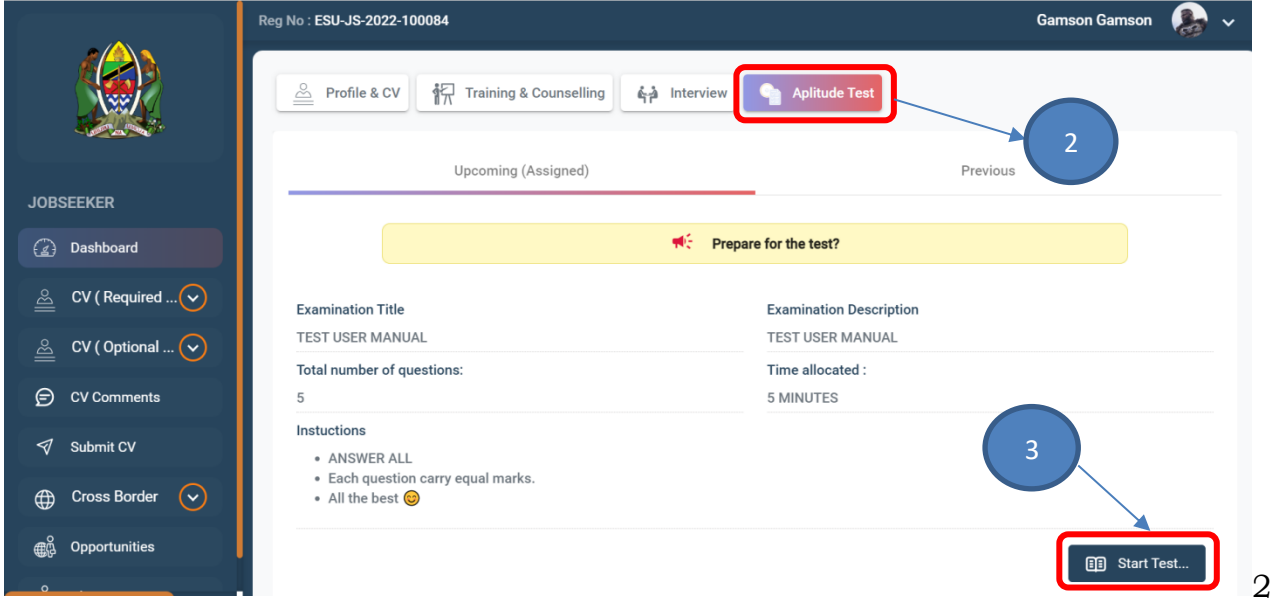

- 4. Jobseeker conduct Aptitude Test
- 5. Jobseeker submit Aptitude Test

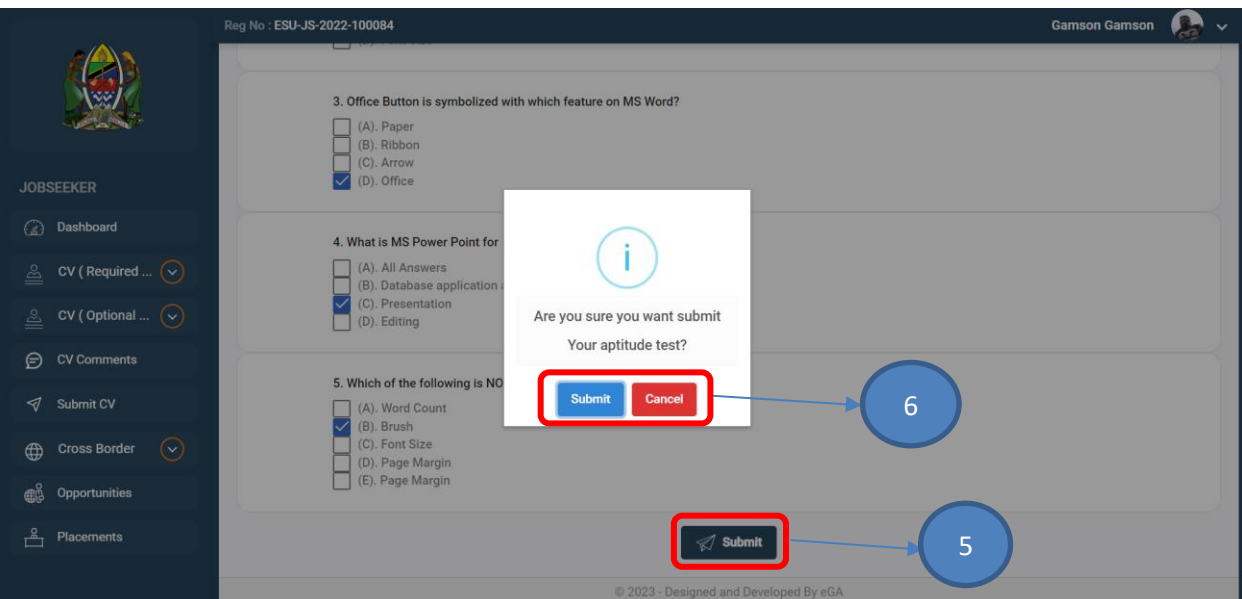

# 6. Jobseeker Confirm Submission of Aptitude Test

# 7. Jobseeker View Aptitude Test Result

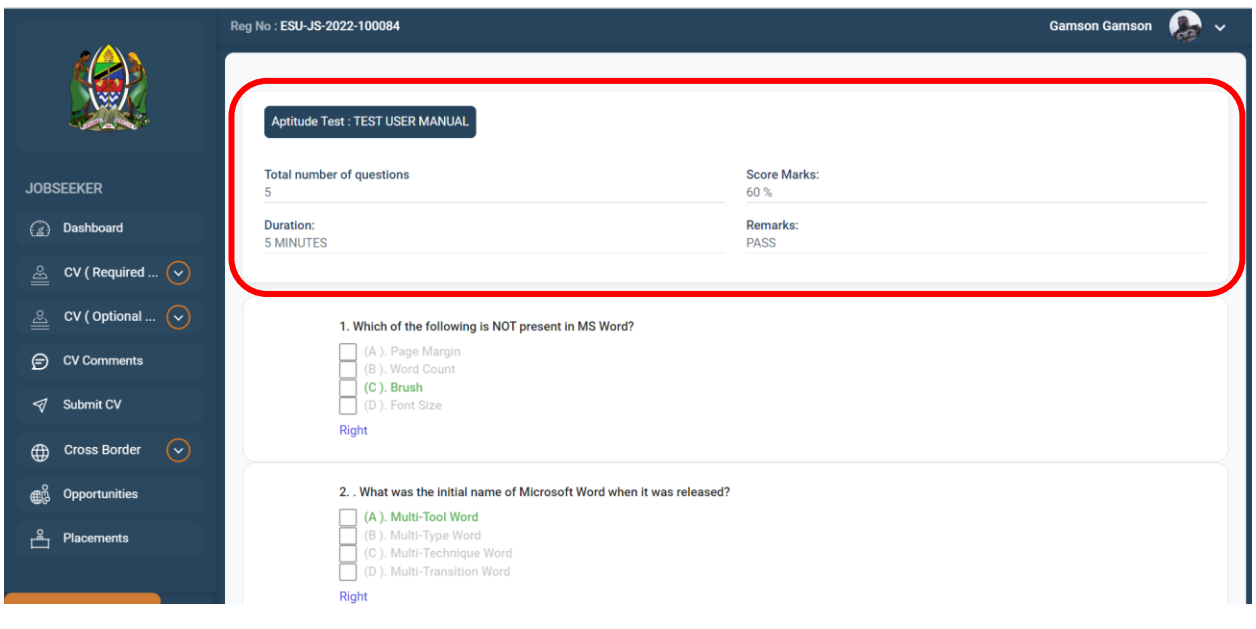

#### <span id="page-30-0"></span>**8.4 Jobseeker View Internship/Job Placement Certificate**

- 1. Verified Registered Jobseeker log in to the System
- 2. Jobseeker Click Placement
- 3. Jobseeker Click View More on Specific Placement

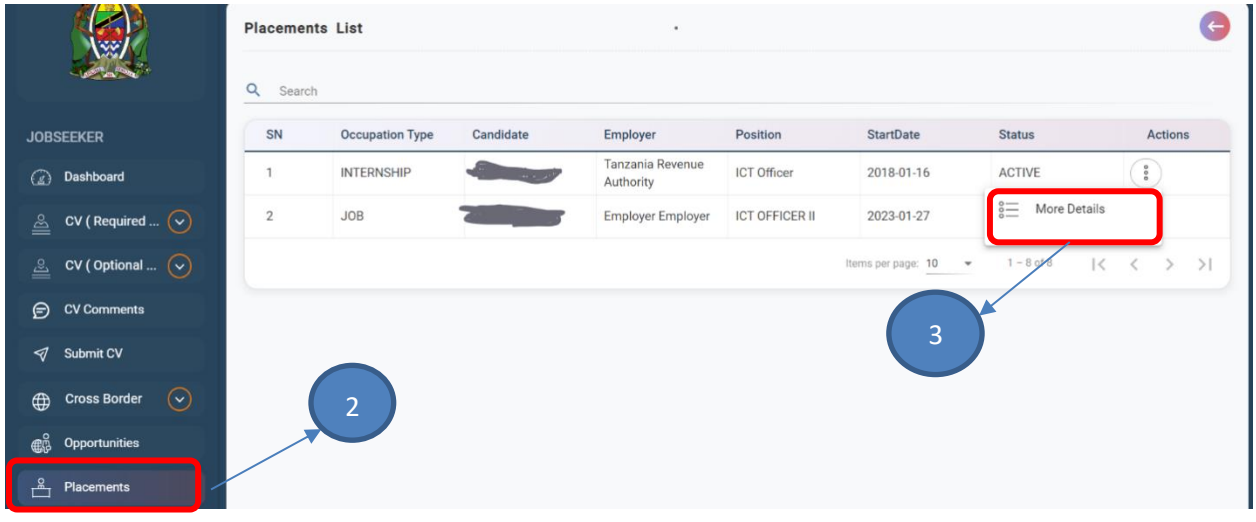

- 4. Jobseeker View Internship Details
- 5. Jobseeker Click View Internship Certificate
- 6. Jobseeker View Internship Certificate

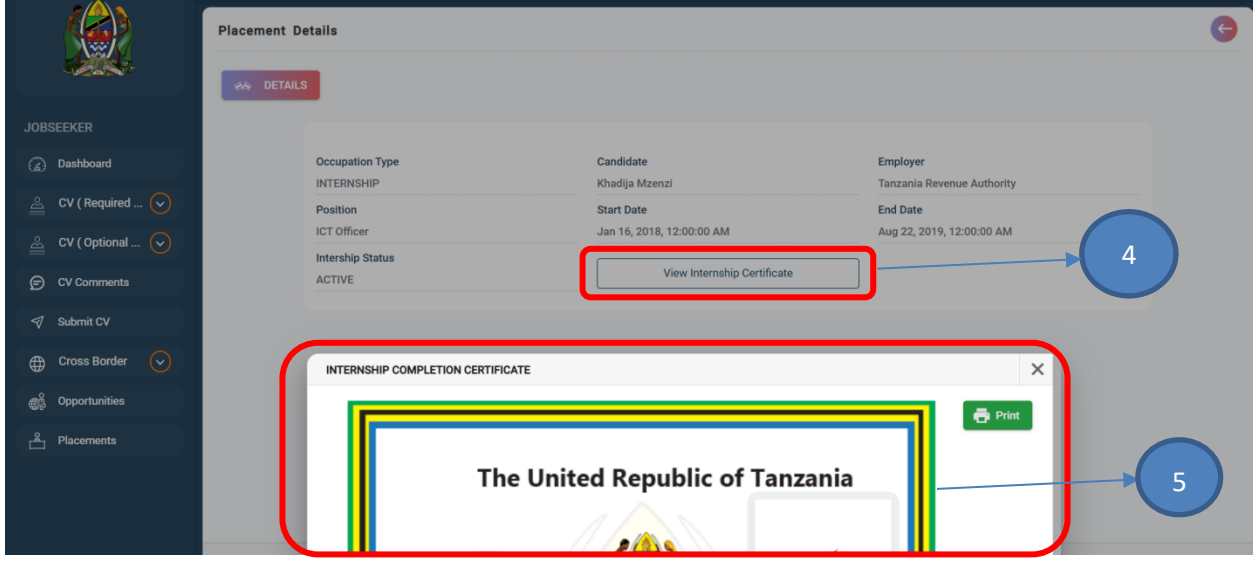